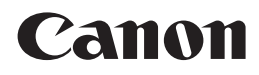

多功能传真一体机 **PIXMA** MX418

# 入门指南

# 使用说明书

# 本文档中使用的符号

禁止的操作。

包含重要信息的说明。

- 在本指南中,Windows 7操作系统简称Windows 7,Windows Vista操作 系统简称Windows Vista。
- 本指南中的屏幕基于Windows 7 Home Premium和Mac OS X v.10.6.x。 (除非另有说明,否则这些屏幕均为Windows 7环境下的屏幕。)

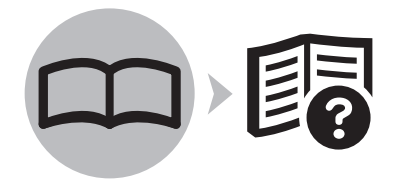

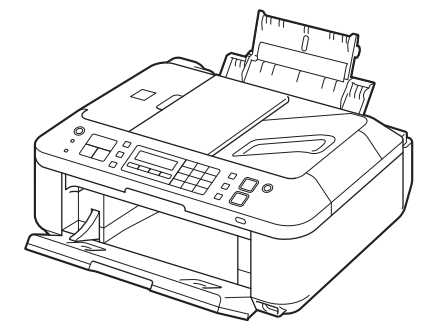

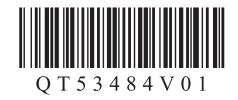

# ■ 目录

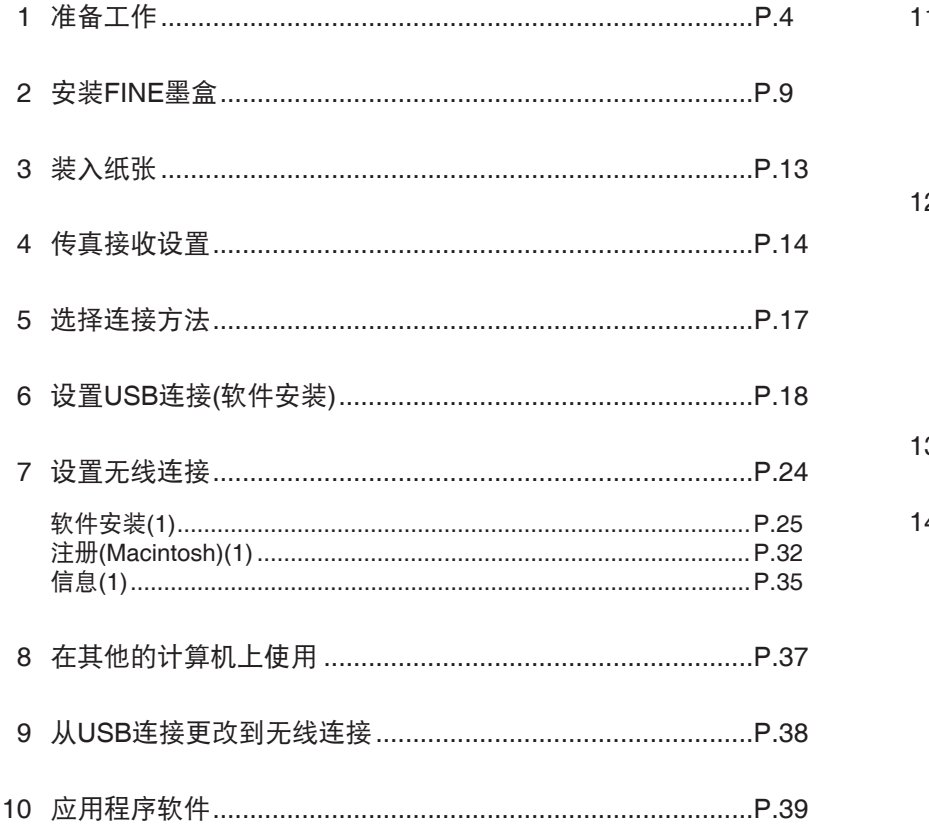

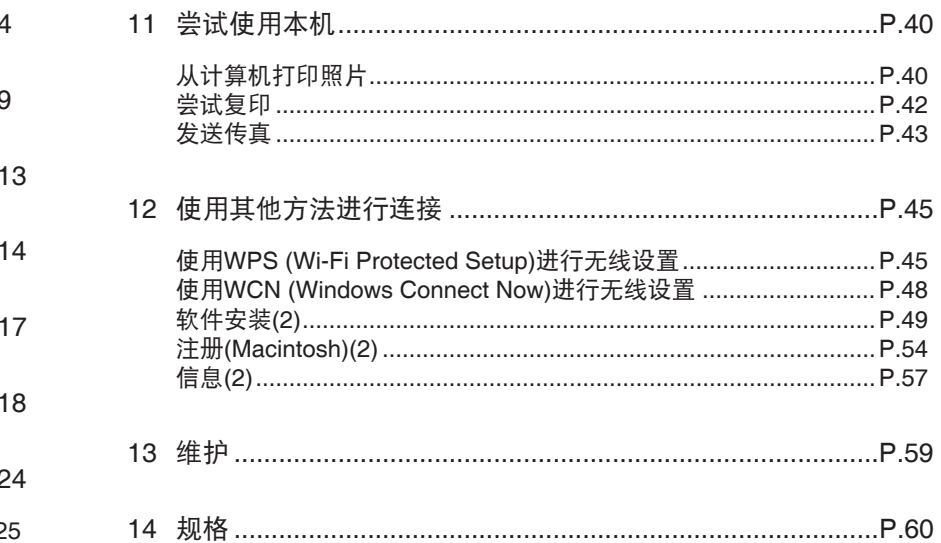

■ 本机安装流程

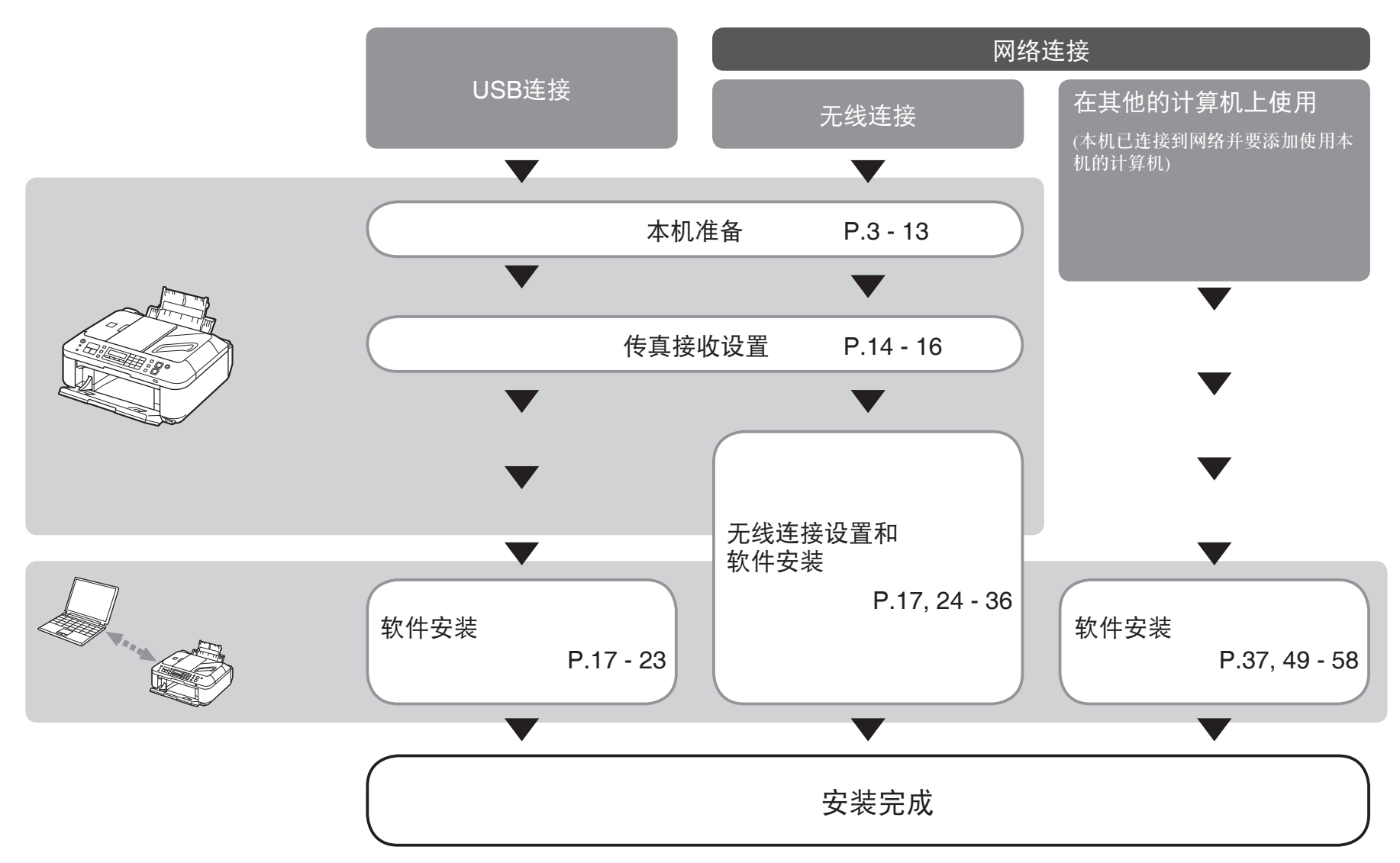

本机包含印刷手册和在计算机上查看的电子手册。 电子手册可在安装光盘中找到并已在软件安装过程中安装。

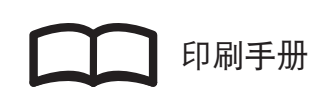

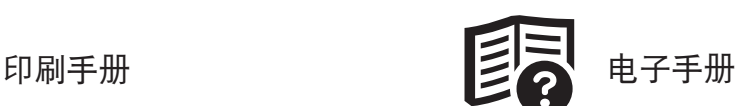

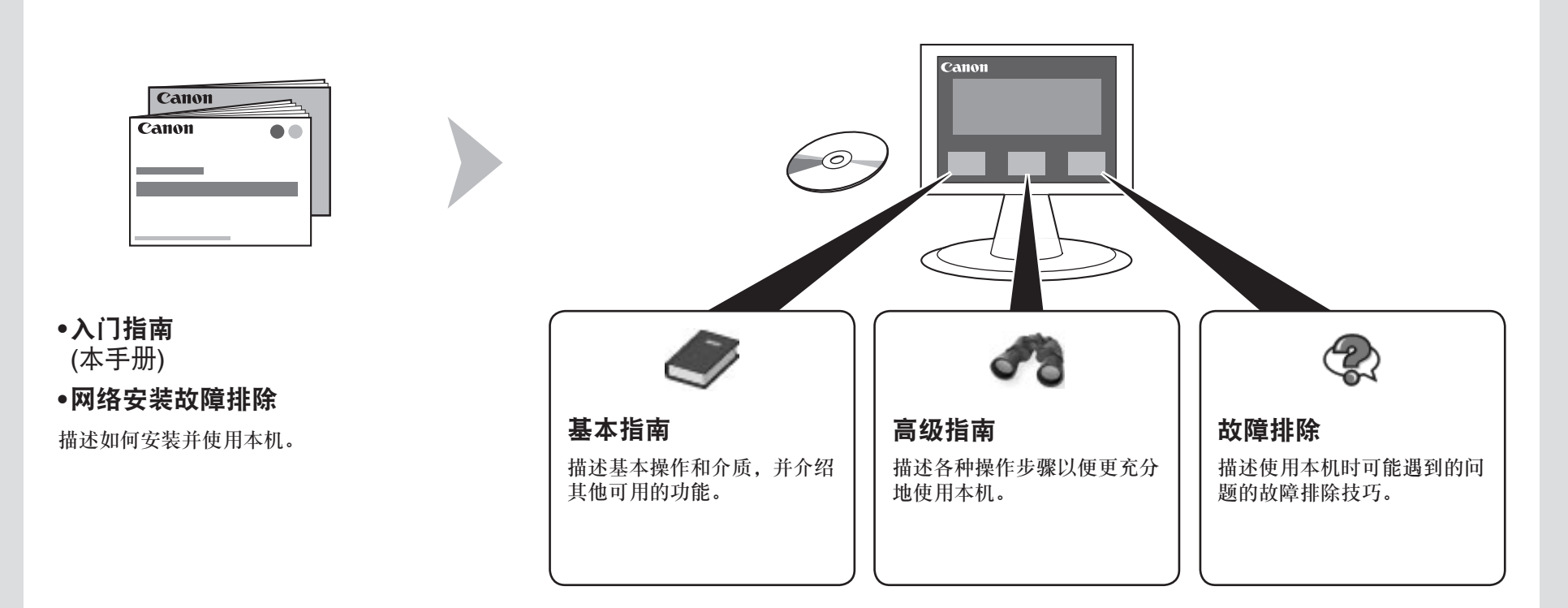

有关打开电子手册的详细资料,请参阅第39页。

# ■ 无线连接所需的设备

通过无线连接使用本机时,需要购买支持IEEE802.11n/g/b的访问点或路由器。

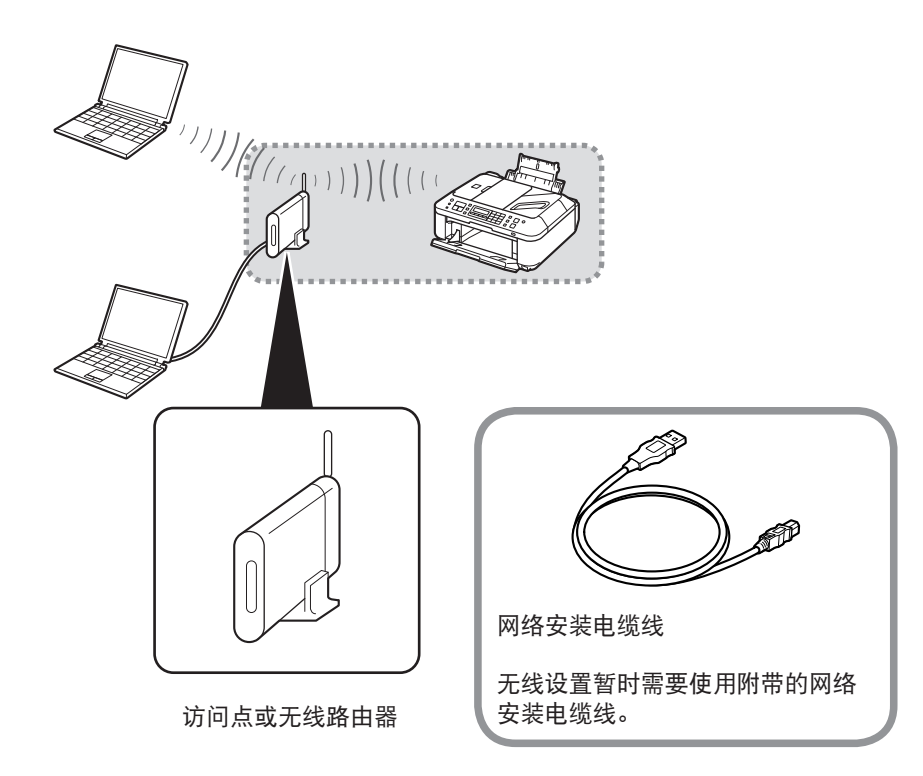

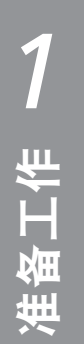

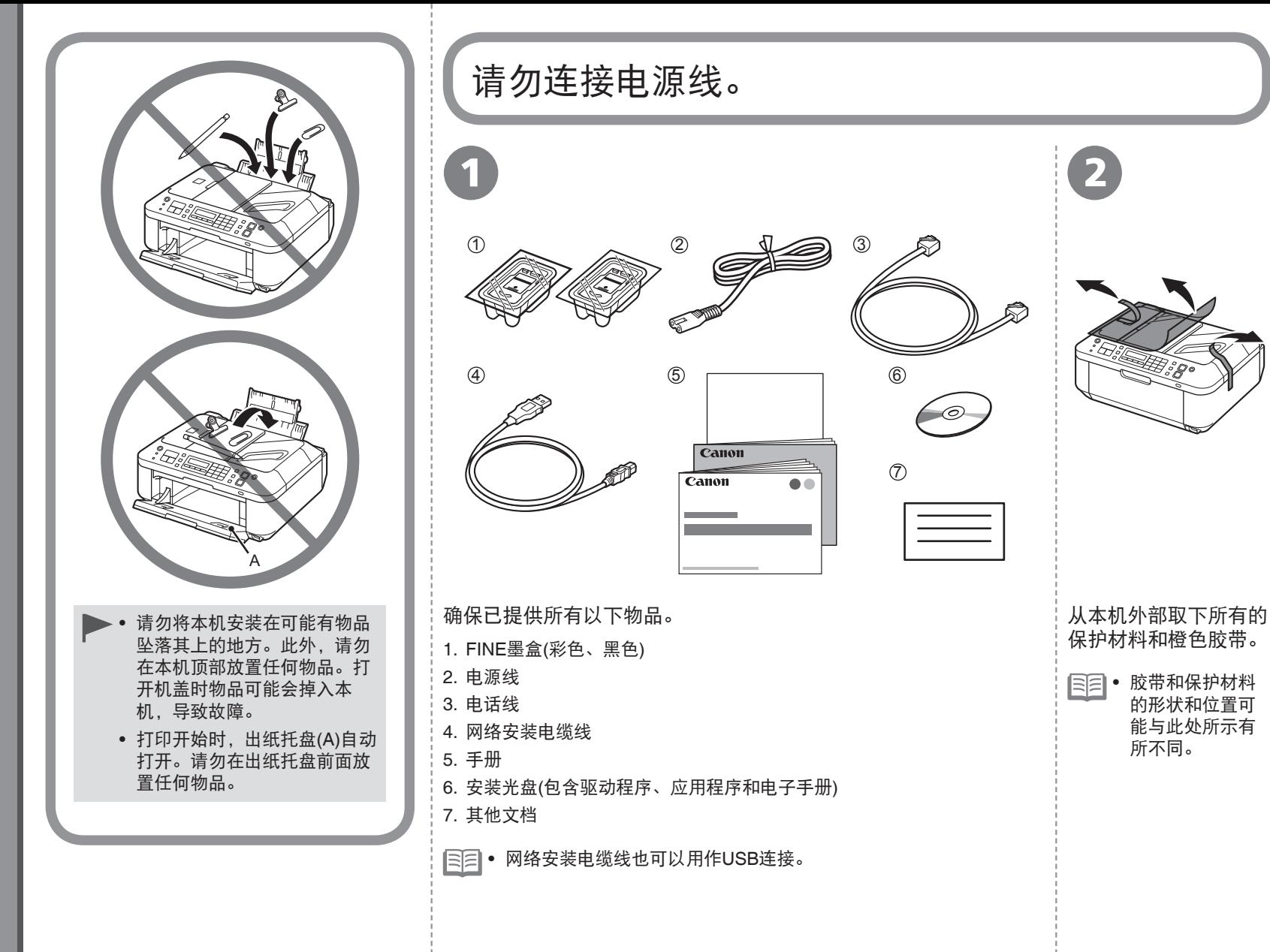

 $\circledcirc$ 

 $\circ$ 

• 胶带和保护材料 的形状和位置可 能与此处所示有 所不同。

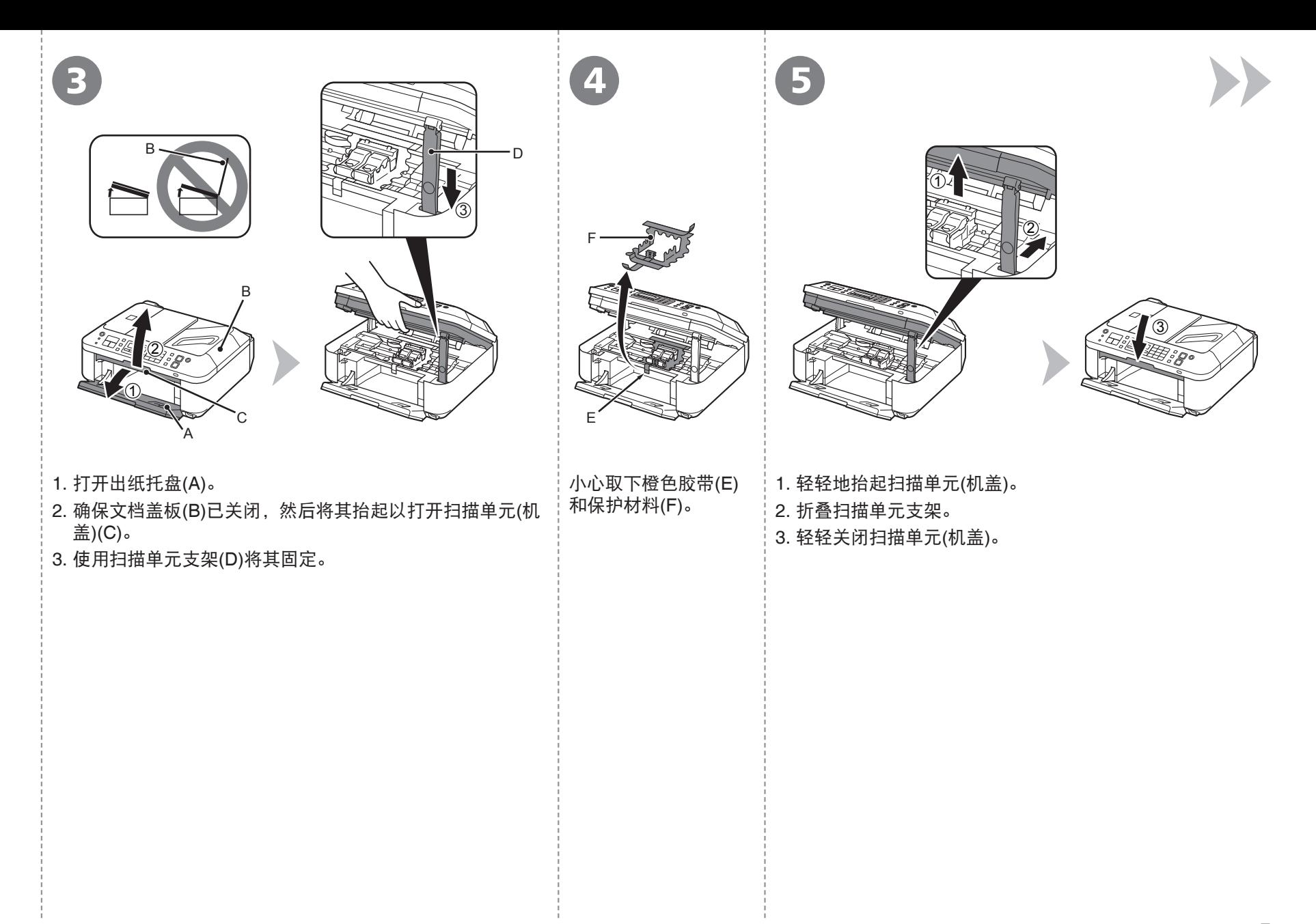

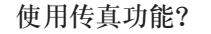

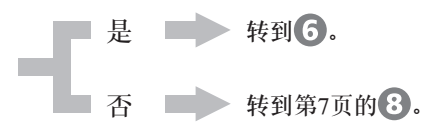

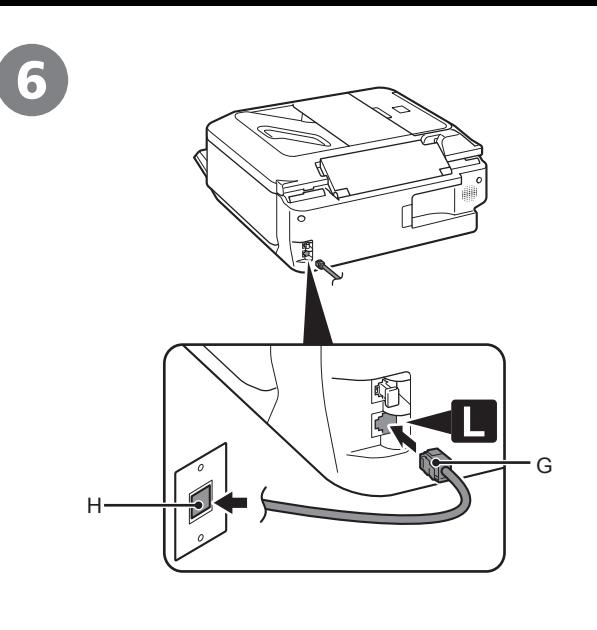

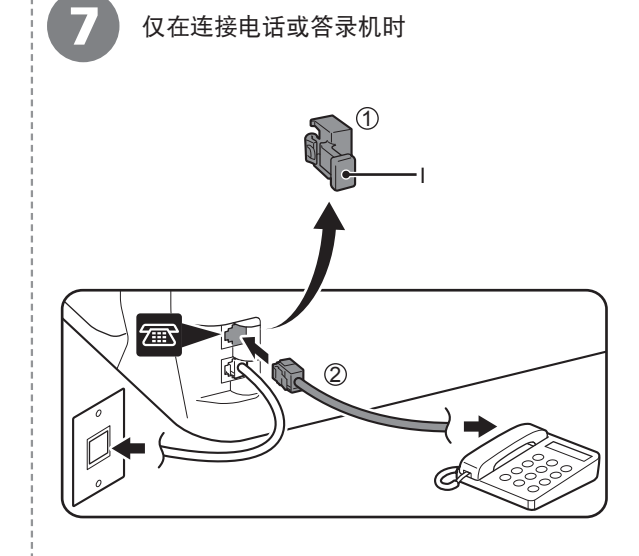

(H)中。 • 项:  $\circ$ 上。  $\Box$ 连接"。 如果发送或接收需要很长时间,或出现较多 故障,将一根地线连接至本机底部的螺丝钉 上可能会使情况得到改善。安装地线时,请 如图所示,确保沿本机上的凹槽放置地线, 并且小心不要让本机压在地线上。

将随附的电话线(G)的一端连接到本机下方标有"L"的 连接器上,然后将另一端连接到墙壁上的电话线插口

如果安装完本机后,无法发送传真,请检查以下几 1.电话线是否连接到了本机上标有"L"的连接器 2. 墙壁上电话线插口的拨号声音。 3. 电话线路类型。有关详细资料,安装完成后,请

参阅电子手册: 《基本指南》中的"确认电话线路

• 此处介绍基本连接方法。有关其他连接方法,安装完 成后,请参阅电子手册:《基本指南》。

取下盖(I)(1),然后使用电话线(2)连接电话或答 录机。

请勿使用电话线接口分线器并行连接本机和电 话。本机可能无法正常工作。 •

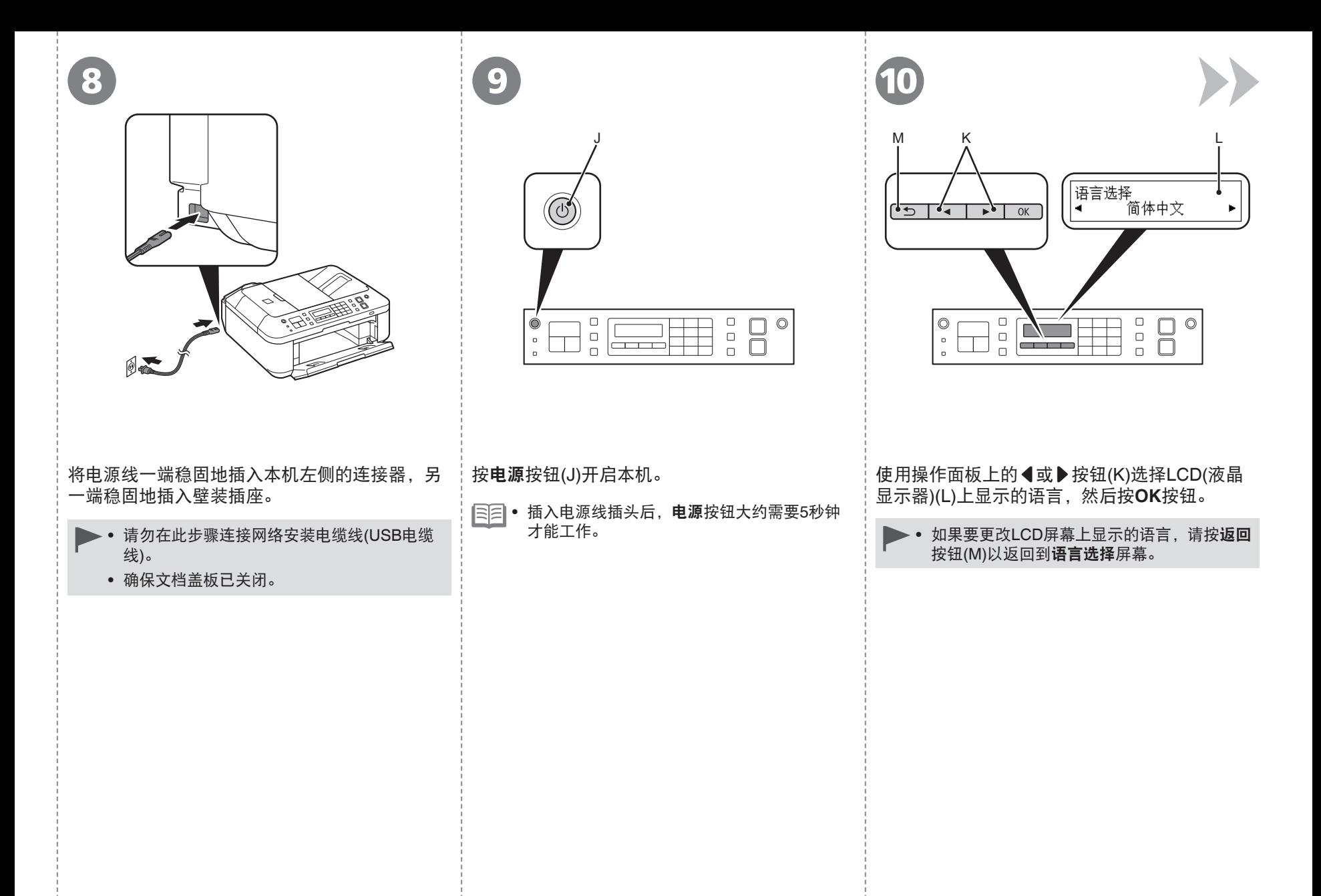

放置墨盒

显示此屏幕时,继续执行下一步骤。

需要关闭本机电源时

务必按照以下步骤操作。

- 1. 按电源按钮关闭本机。
- 2. 确保操作面板上的所有指示灯都未亮起。

本机关闭之前运行噪音可能最多会持续30秒。

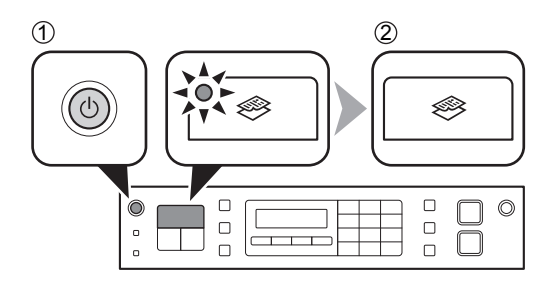

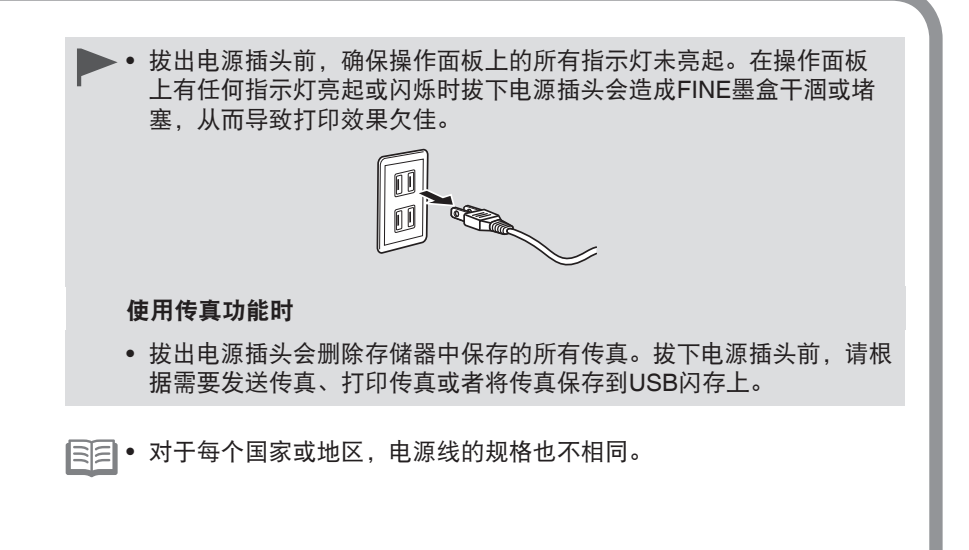

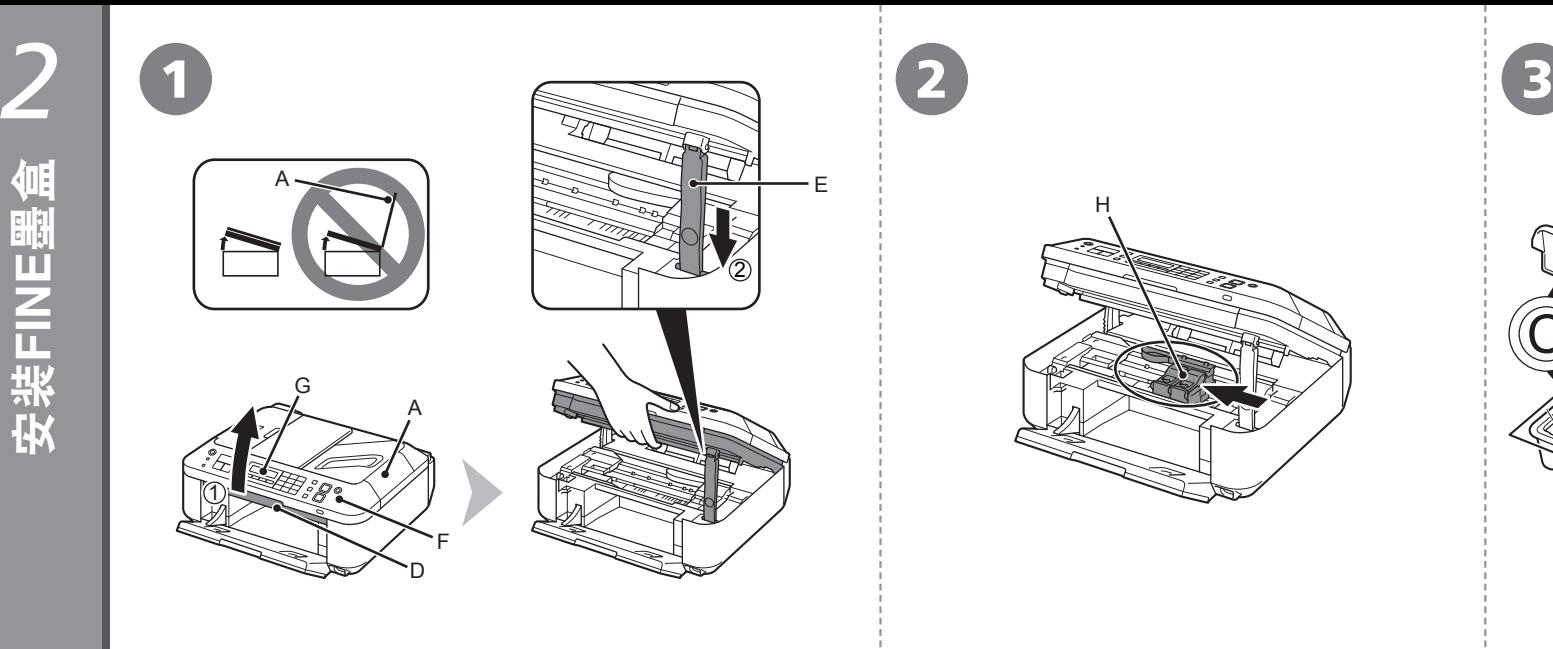

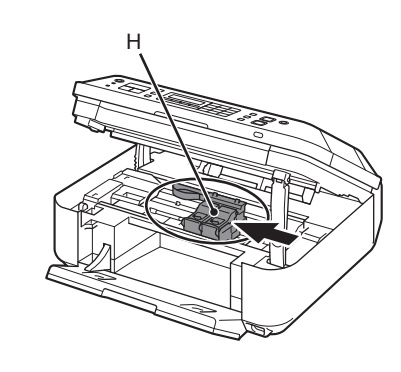

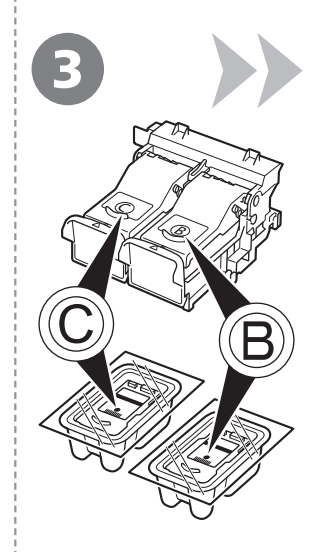

FINE墨盒固定器(H)移至安装位置。 按照下一步骤将黑色®

如果FINE墨盒固定器未移动,请确保本机已开启。有 关详细资料,请参阅"1 准备工作"中第7页的3到20。 和彩色 FINE墨盒插入 到相应的插槽®和©。

转到下一页。

- 1. 确保文档盖板(A)已关闭, 然后将其抬起以打开扫描单元(机 盖)(D)。
- 2. 使用扫描单元支架(E)将其固定。

抬起扫描单元(机盖)时,不要碰触操作面板(F)上的按钮或 • LCD屏幕(G)。可能会导致非所需的操作。

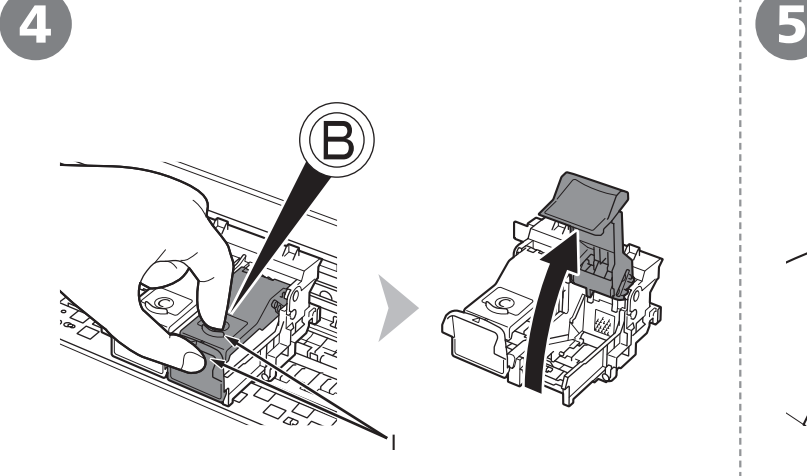

捏紧(I)并拉起锁定盖。

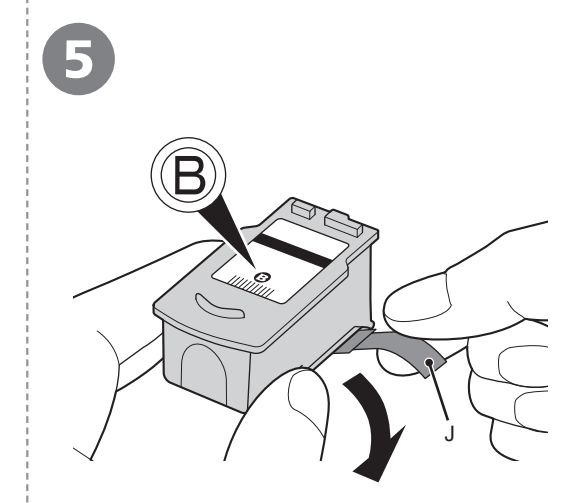

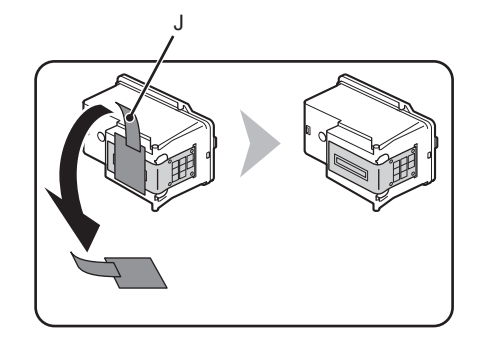

打开右侧的墨盒锁定盖⑧。 从包装盒中取出黑色FINE墨盒⑧后,按照箭头所示方向拉橙色保护胶带(J)并小心将其取 下。

- 小心处理FINE墨盒。请勿将其掉落或向其施加过大的压力。
	- 务必使用附带的FINE墨盒。 •
	- 请小心,不要让取下的保护胶带上的墨水弄脏双手或周围工作区。
	- 请勿触摸FINE墨盒的金属部件。如果触摸这些区域,本机可能无法正确打印。 •

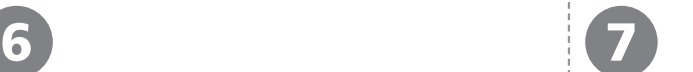

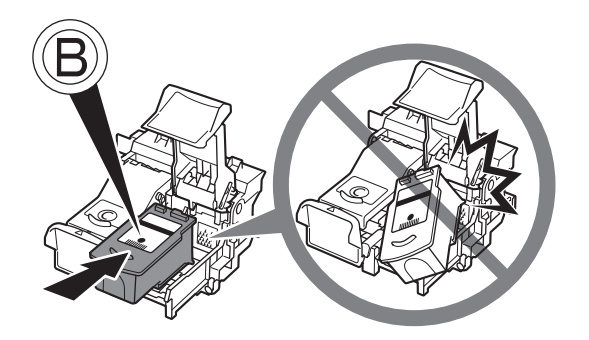

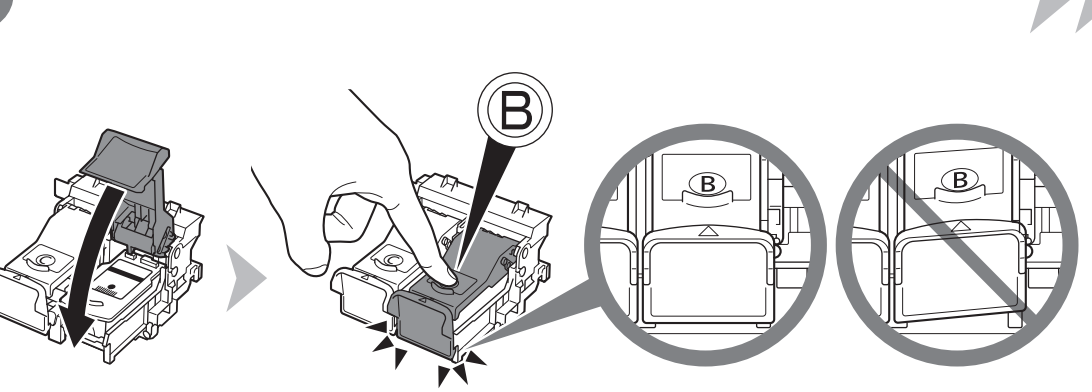

- 切勿使FINE墨盒敲击到固定器的侧面。
	- 请在明亮的环境下进行安装。
	- 将黑色FINE墨盒⑧安装在右端插槽⑧,将彩 色FINE墨盒©安装在左端插槽©。

将黑色FINE墨盒®放入右侧插槽®中。 | 向下按墨盒锁定盖的®, 直至其锁定到位。 直视墨盒锁定盖 的并检查其是否正确锁定(没有倾斜)。

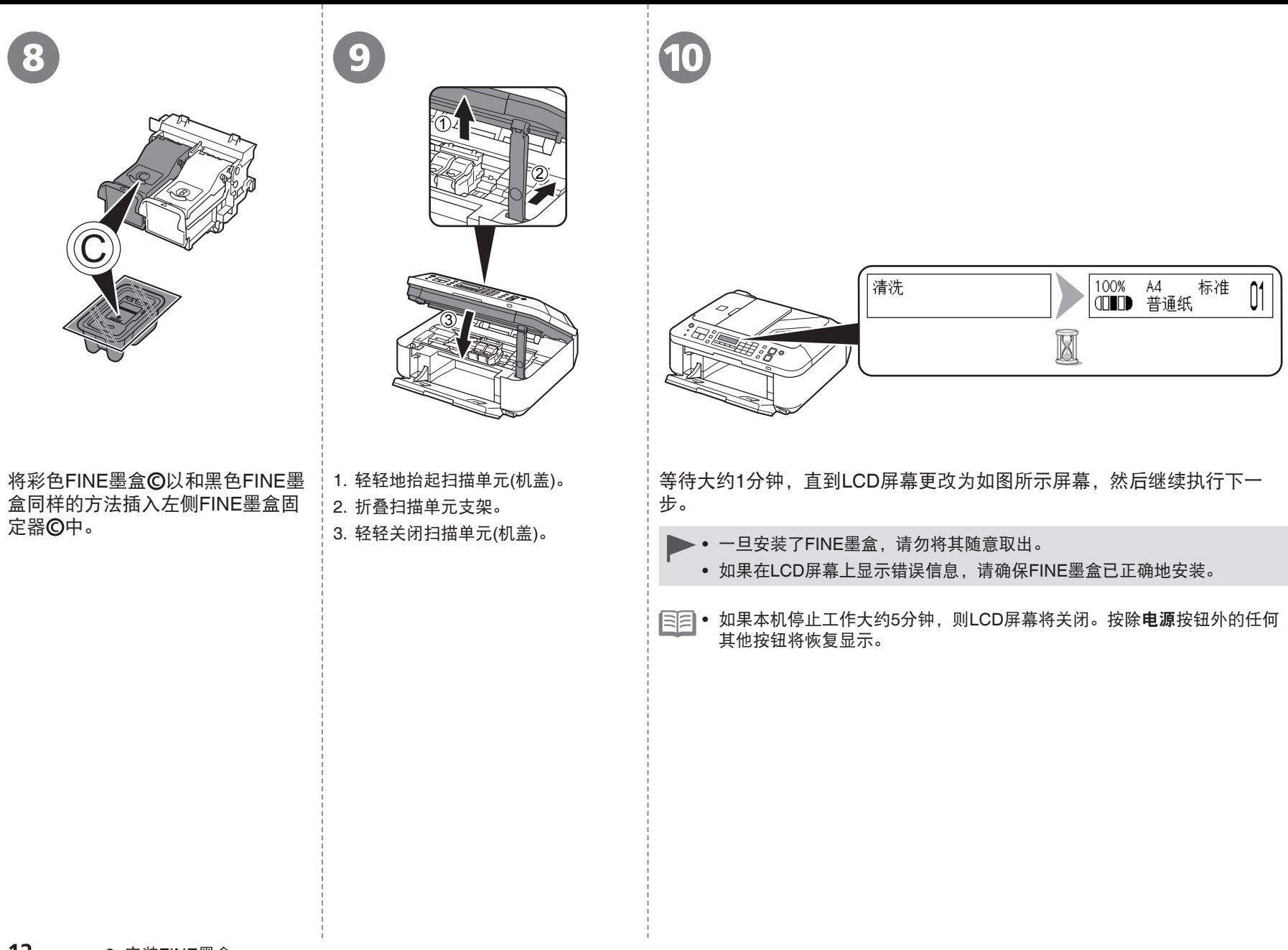

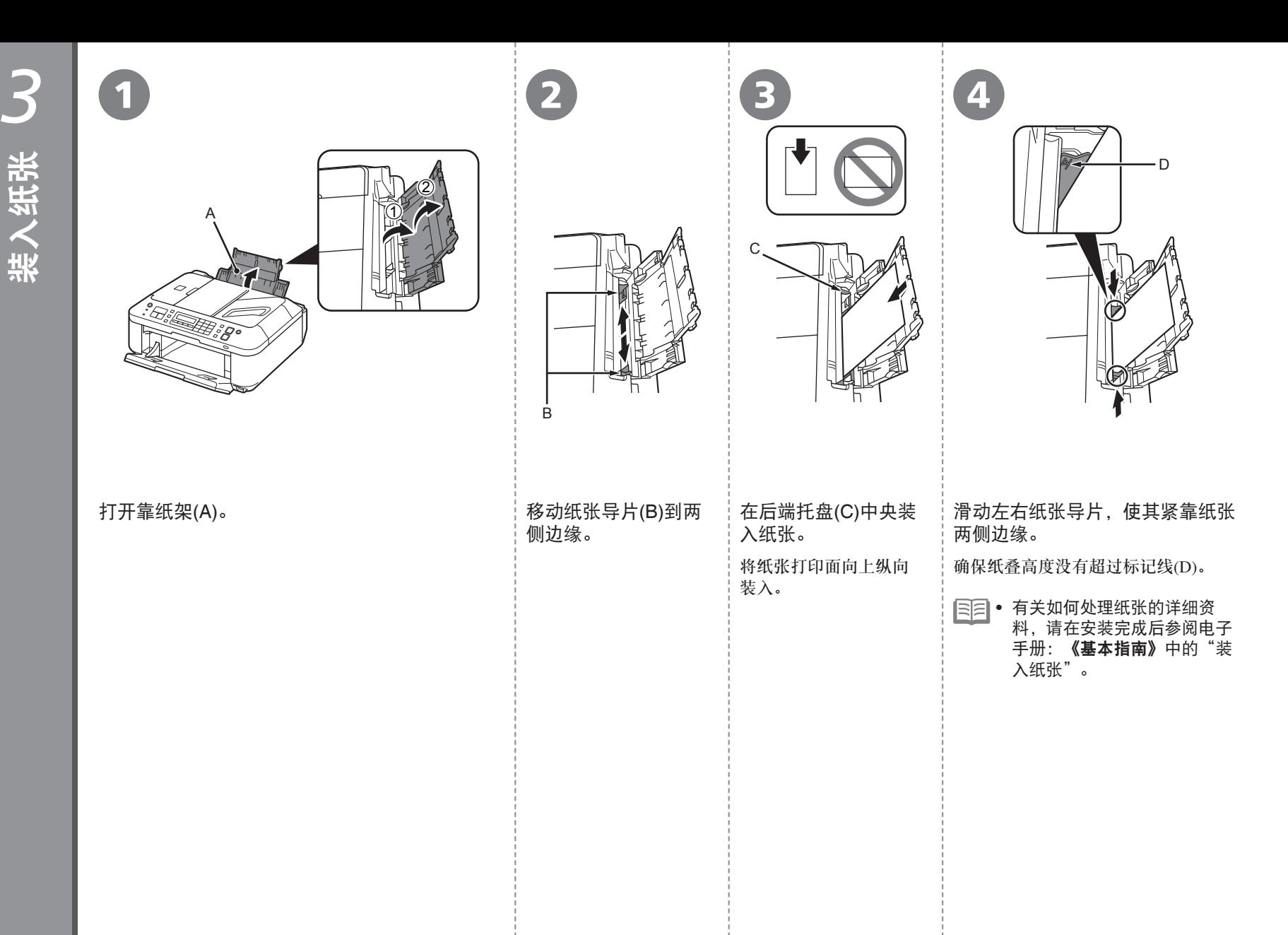

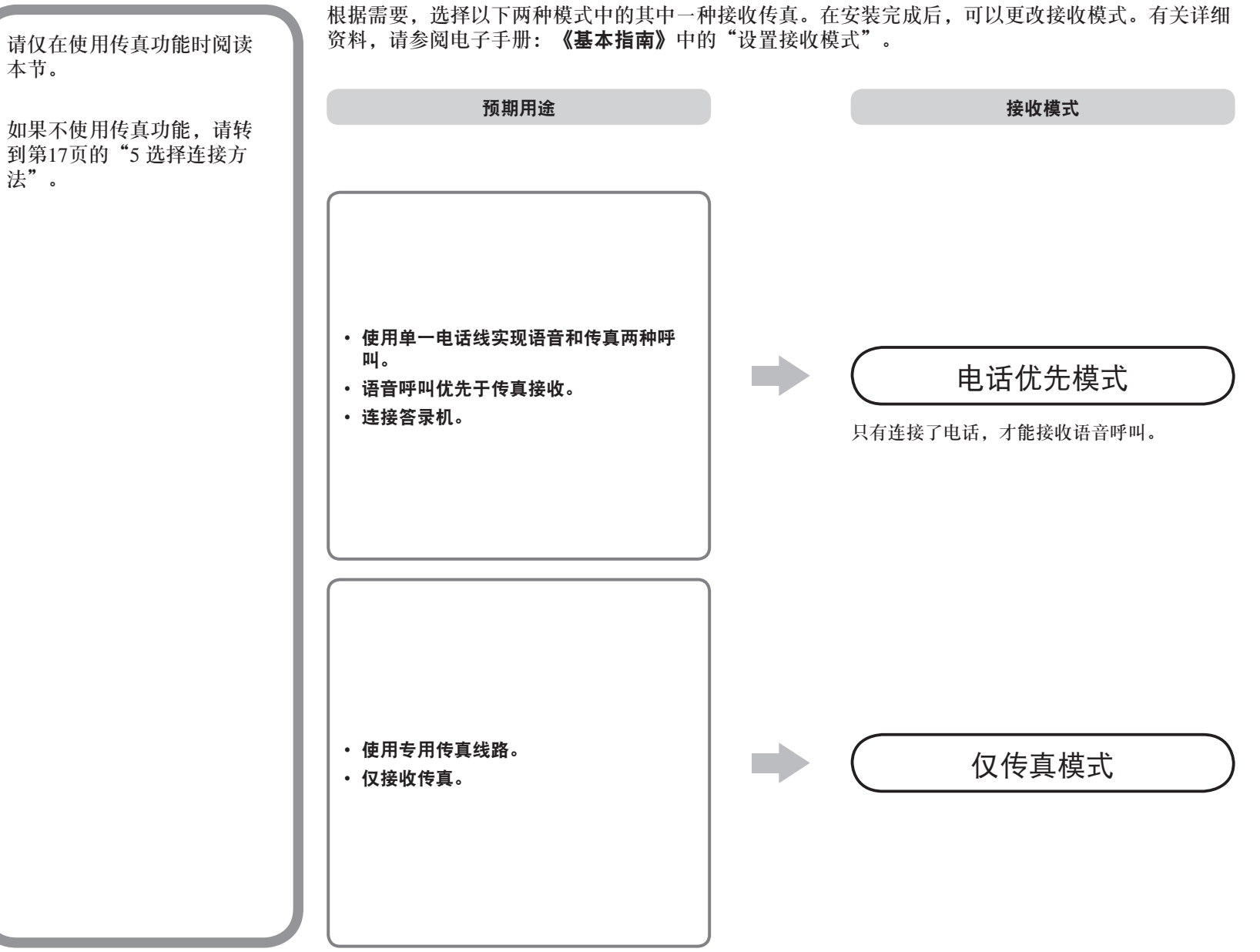

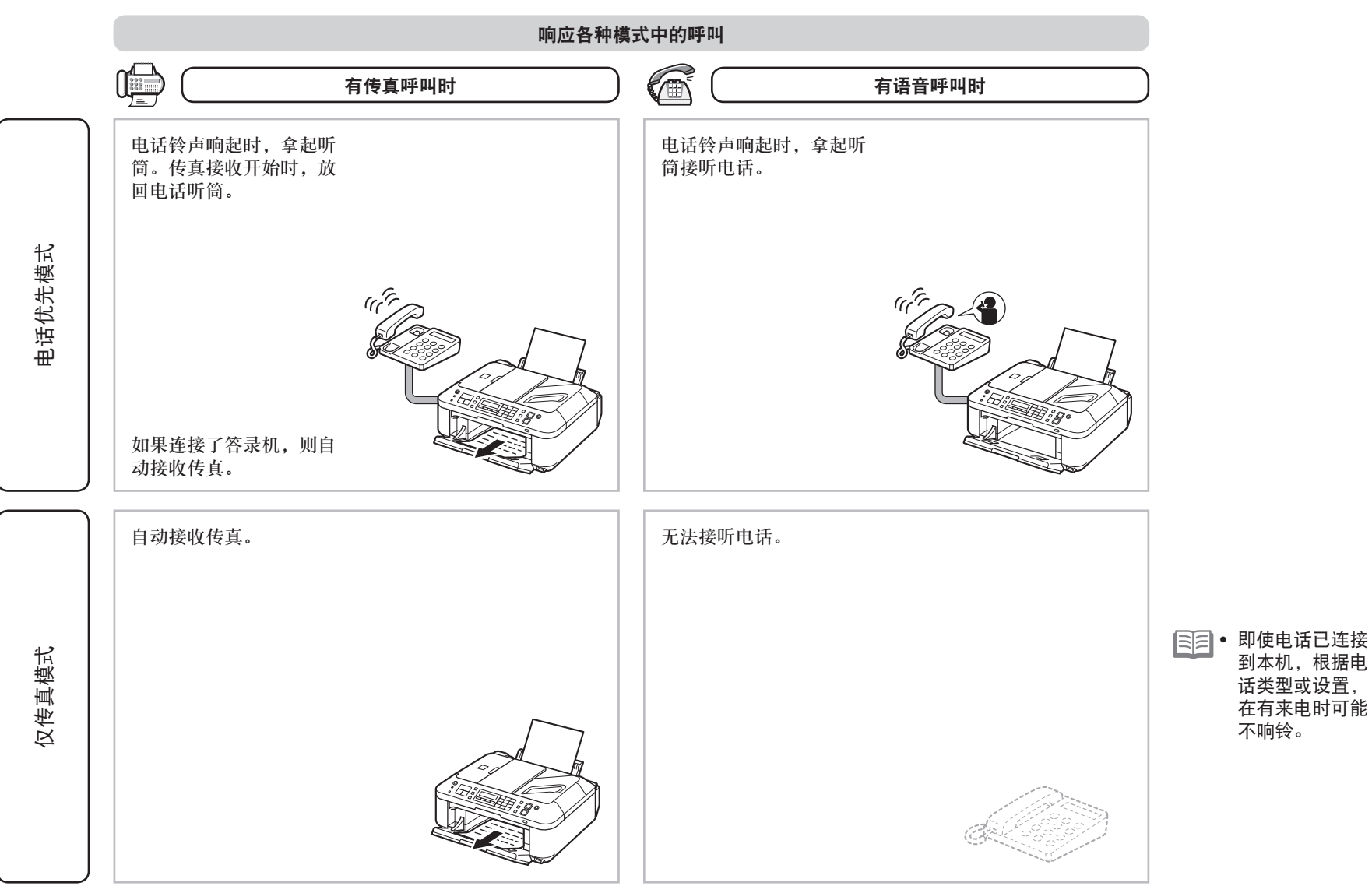

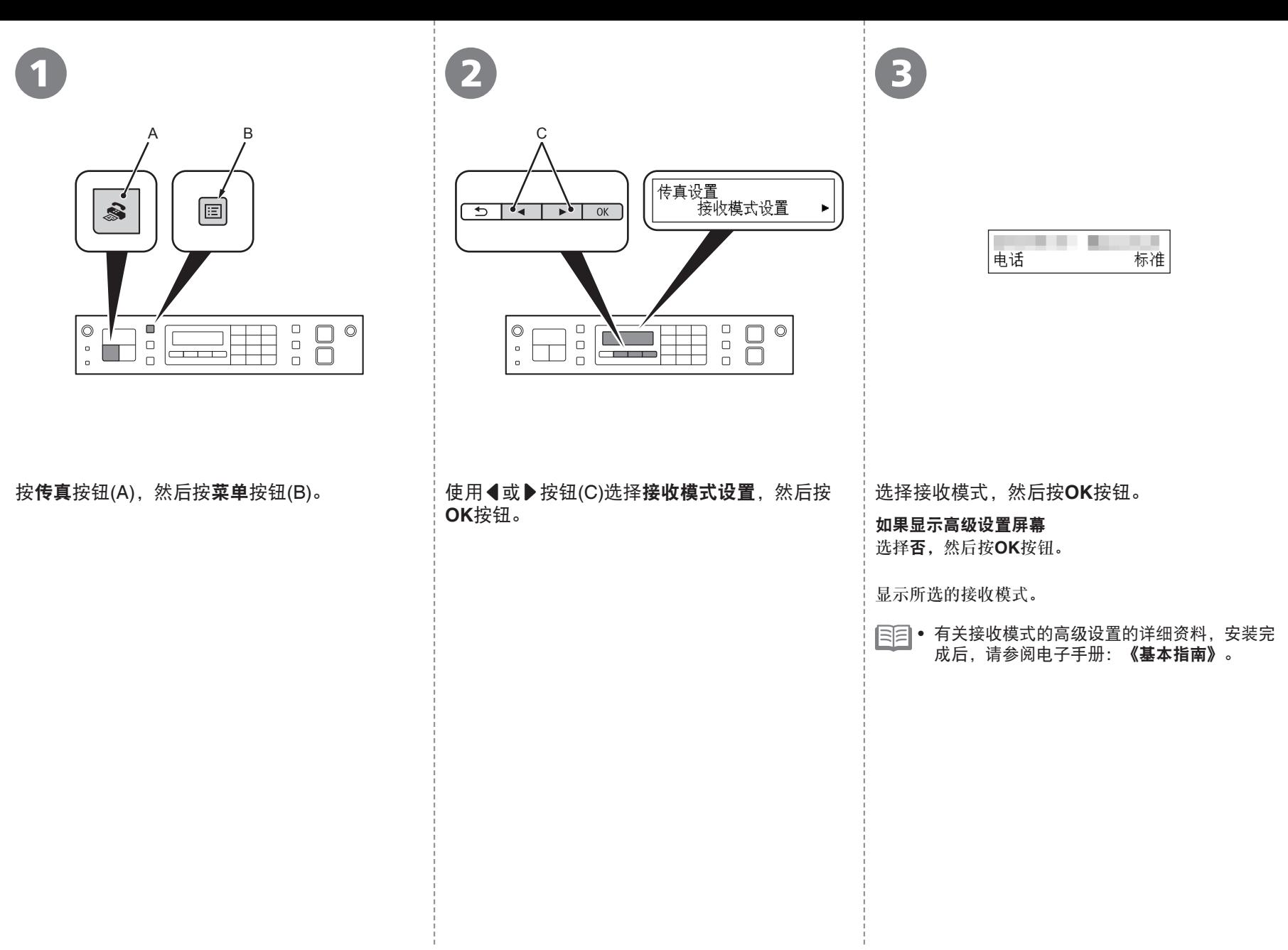

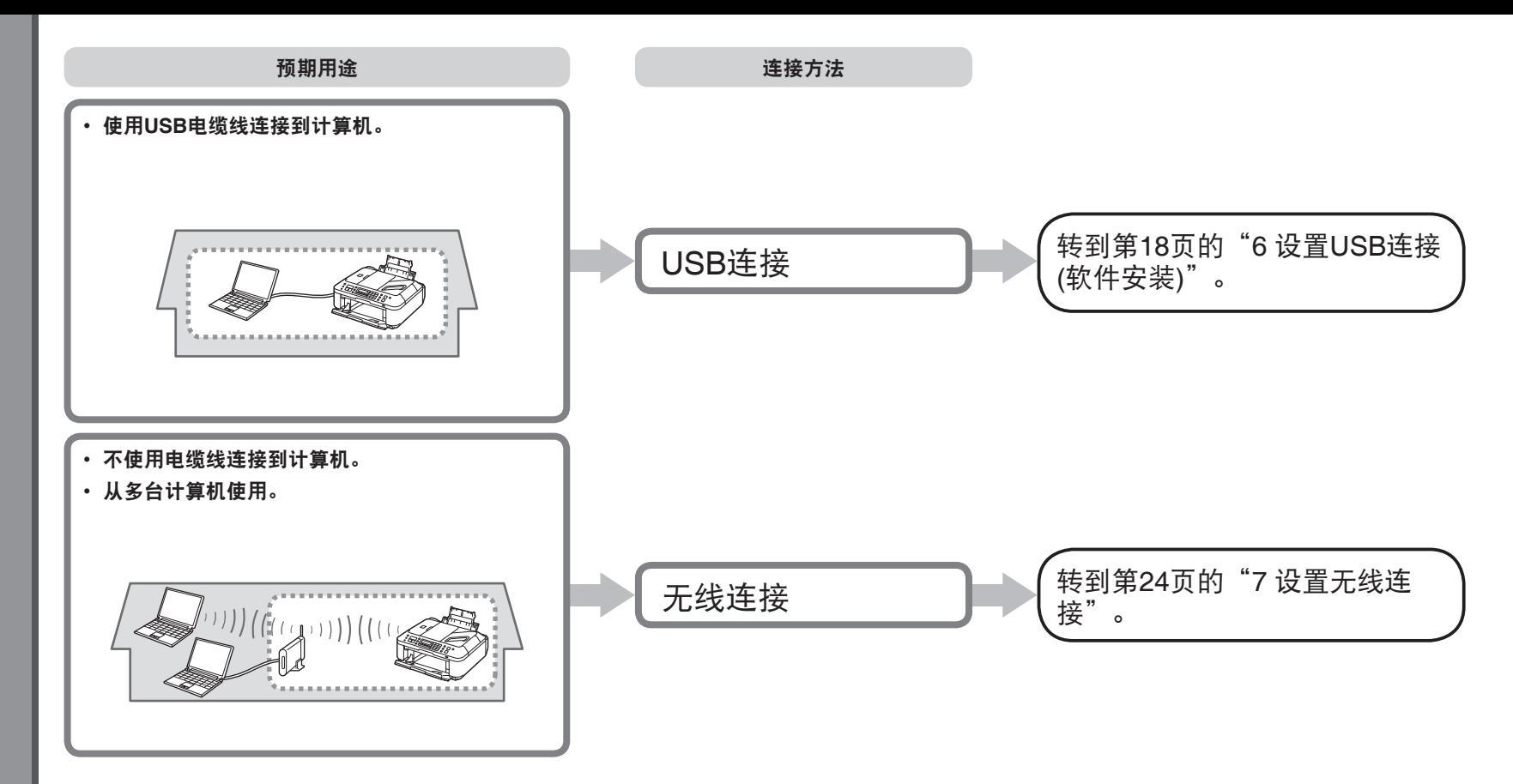

# 什么是网络?

通过电缆线或无线通讯连接的计算机之间交换信息的系统。互 联网和LAN是网络的类型。

### 什么是**LAN(**局域网**)**?

一种连接有限区域(房屋、建筑物等)内计算机的网络。

如果不确定设备(访问点、路由器等)是否支持无线连接,请参阅设备附带的手 册或联系其制造商。 如果设备支持无线连接,检查其是否支持IEEE802.11n/g/b。

# 请勿连接USB电缆线。

要通过连接到计算机使用本机,需要将包含驱动程序在 内的软件复制(安装)到计算机的硬盘。安装过程大约需 要20分钟。(根据计算机环境或要安装的应用程序软件数 量,安装时间有所不同。)

- 安装前退出所有运行的应用程序。
	- 以管理员(或管理员组成员)的身份登录。 •
	- 在安装过程中请勿切换用户。 •
	- 在安装过程中可能需要连接互联网。可能会发生连接 费用。请咨询互联网服务提供商。
	- 在安装过程中可能需要重新启动计算机。按照屏幕上 的说明进行操作,并且请勿在重新启动过程中取出安 装光盘。
	- 一旦计算机重新启动,安装会继续进行。
	- 有关系统要求,请参阅"14 规格"。

# **Windows**

### 如果在安装软件之前连接了**USB**电缆线

# 对于**Windows 7**

- 1. 断开连接到计算机的USB电缆线。
- $2.$ 转到第19页的 $\Omega$ 。

# 对于**Windows Vista/Windows XP**

# 可能会出现此对话框。

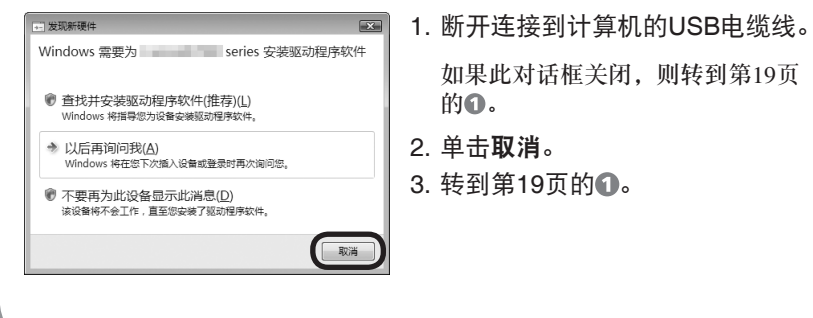

# **Easy-WebPrint EX**

Easy-WebPrint EX是安装附带的软件时安装在计算机上的网页打印软件。 要使用此软件,需要Internet Explorer 7或更新版本(Windows)或Safari 4或更 新版本(Mac OS X v.10.5或更新版本)。需要连接互联网进行安装。

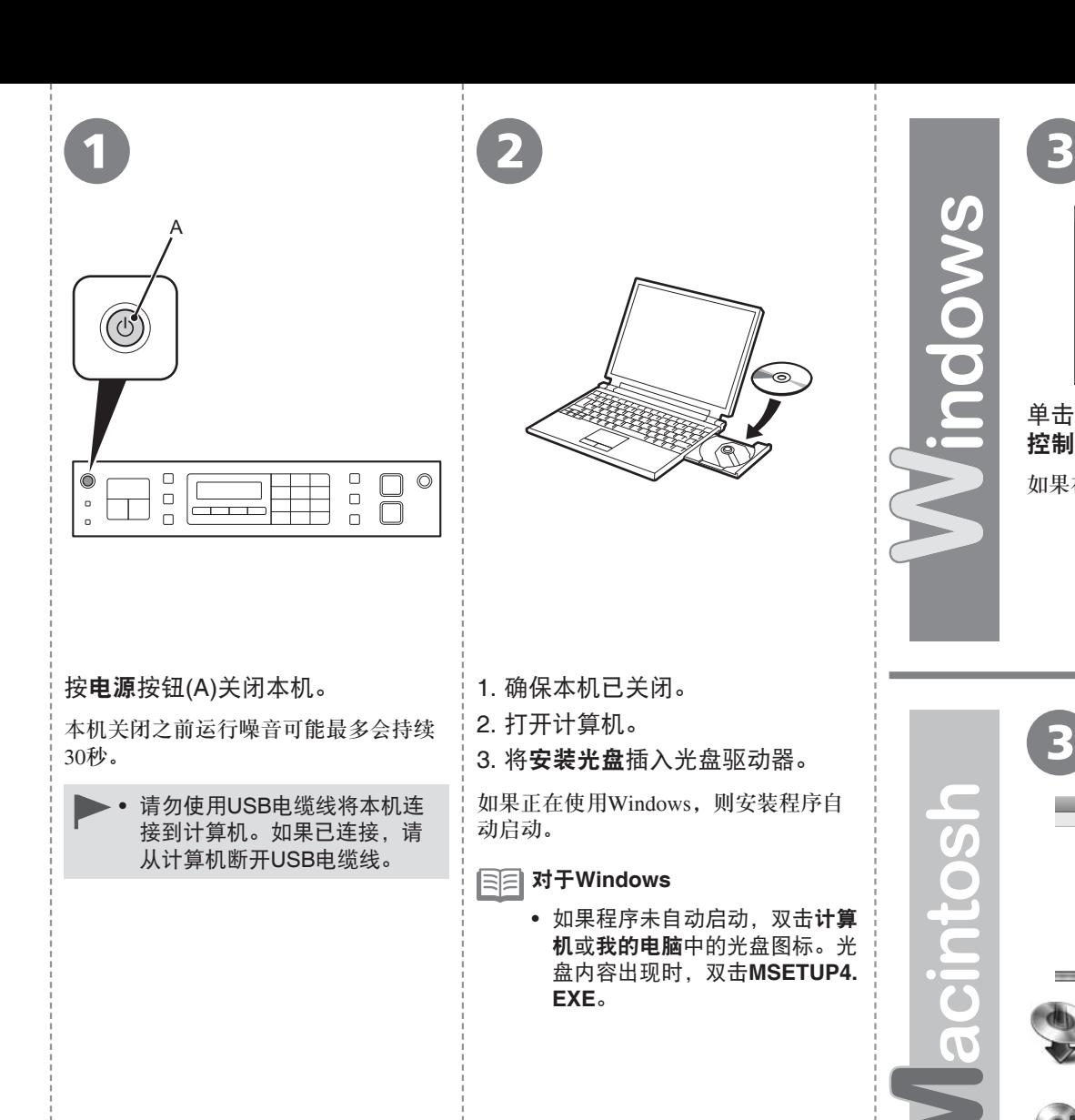

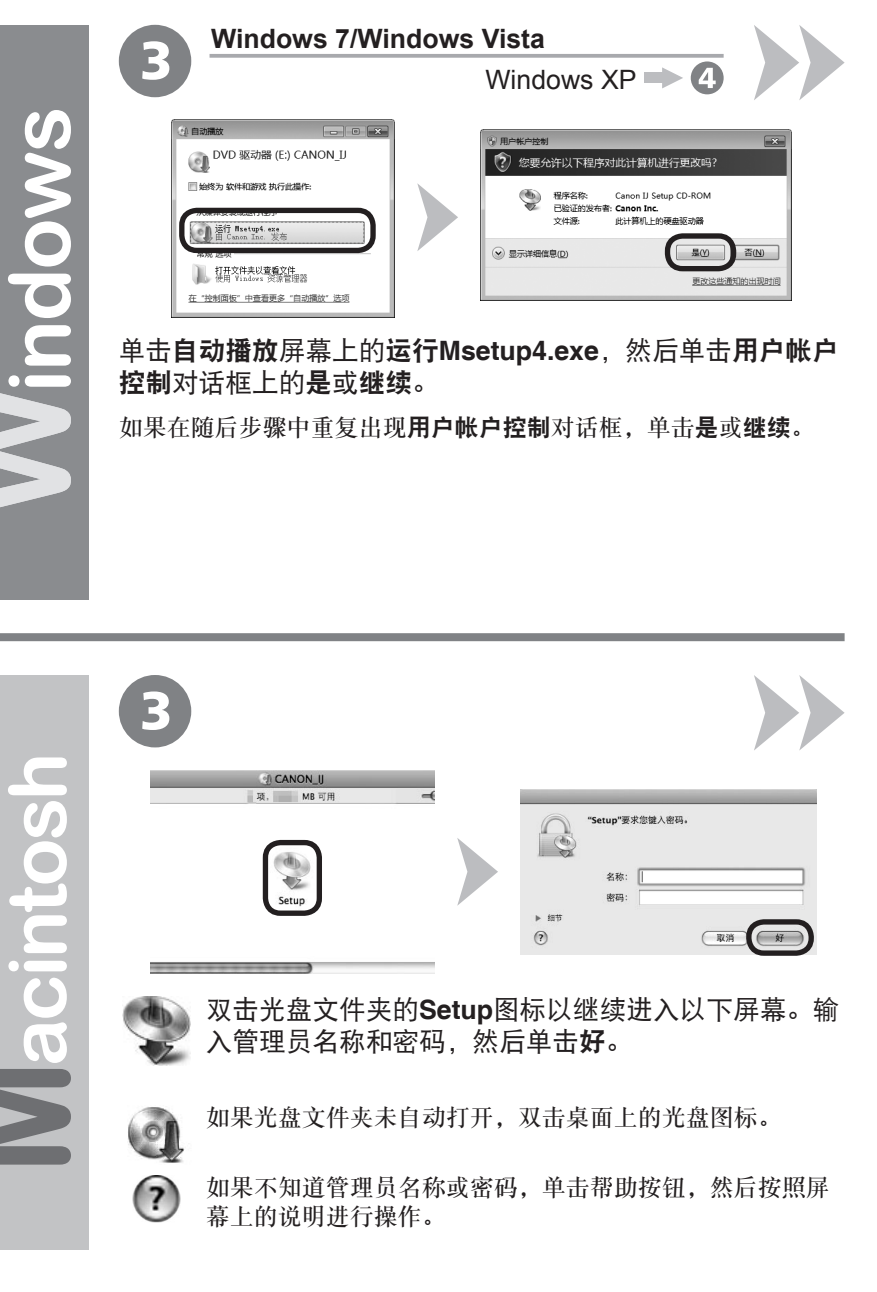

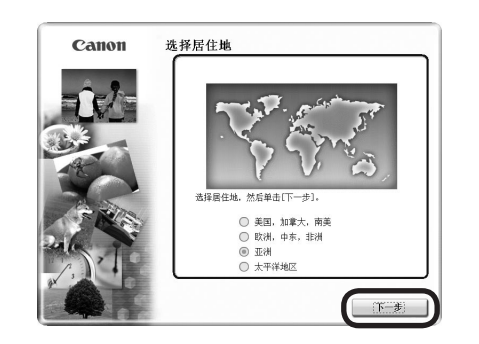

4 5

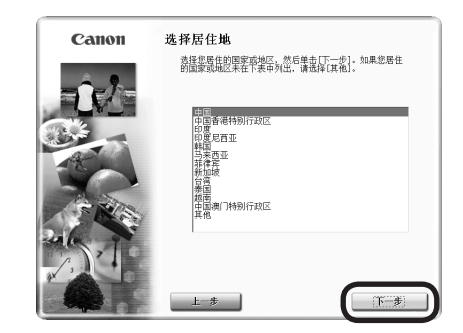

三三• 如果选择语言屏幕出现,选择一种语言,然后单击下一步。

选择居住地,然后单击下一步。 きゅうしゃ きょうしょう おう おう おう 逃择国家或地区,然后单击下一步。

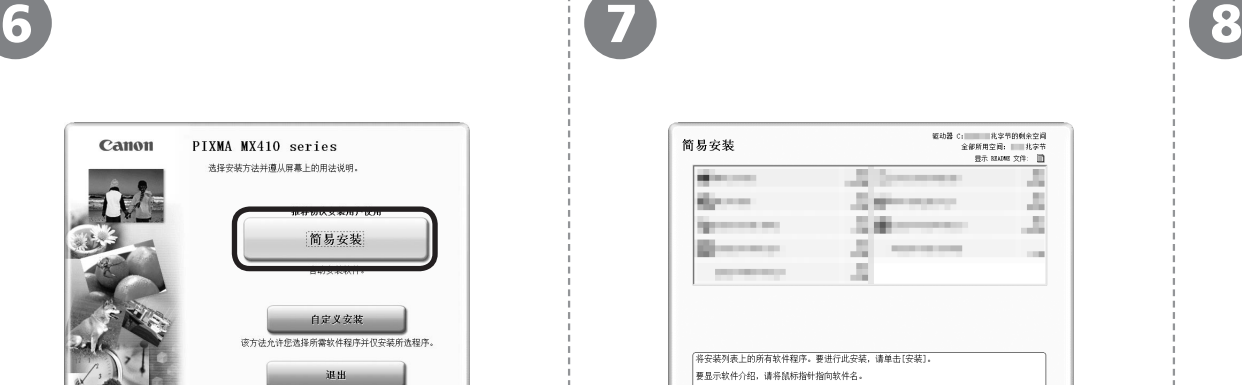

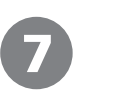

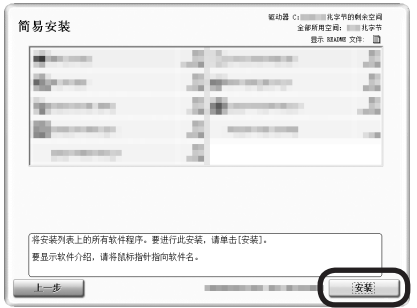

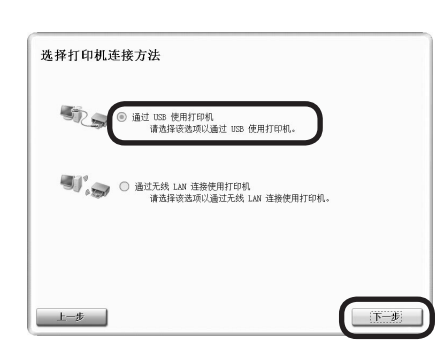

# 单击简易安装。 インディング インディング 中击安装。

将安装驱动程序、应用程序软件和电子手册。

如果想要选择特定项目进行安装,请单击自 定义安装。 •

取消软件安装。

选择通过**USB**使用打印机,然后单击下一步。 按照屏幕上的全部说明继续软件安装。

# 安装的重要信息

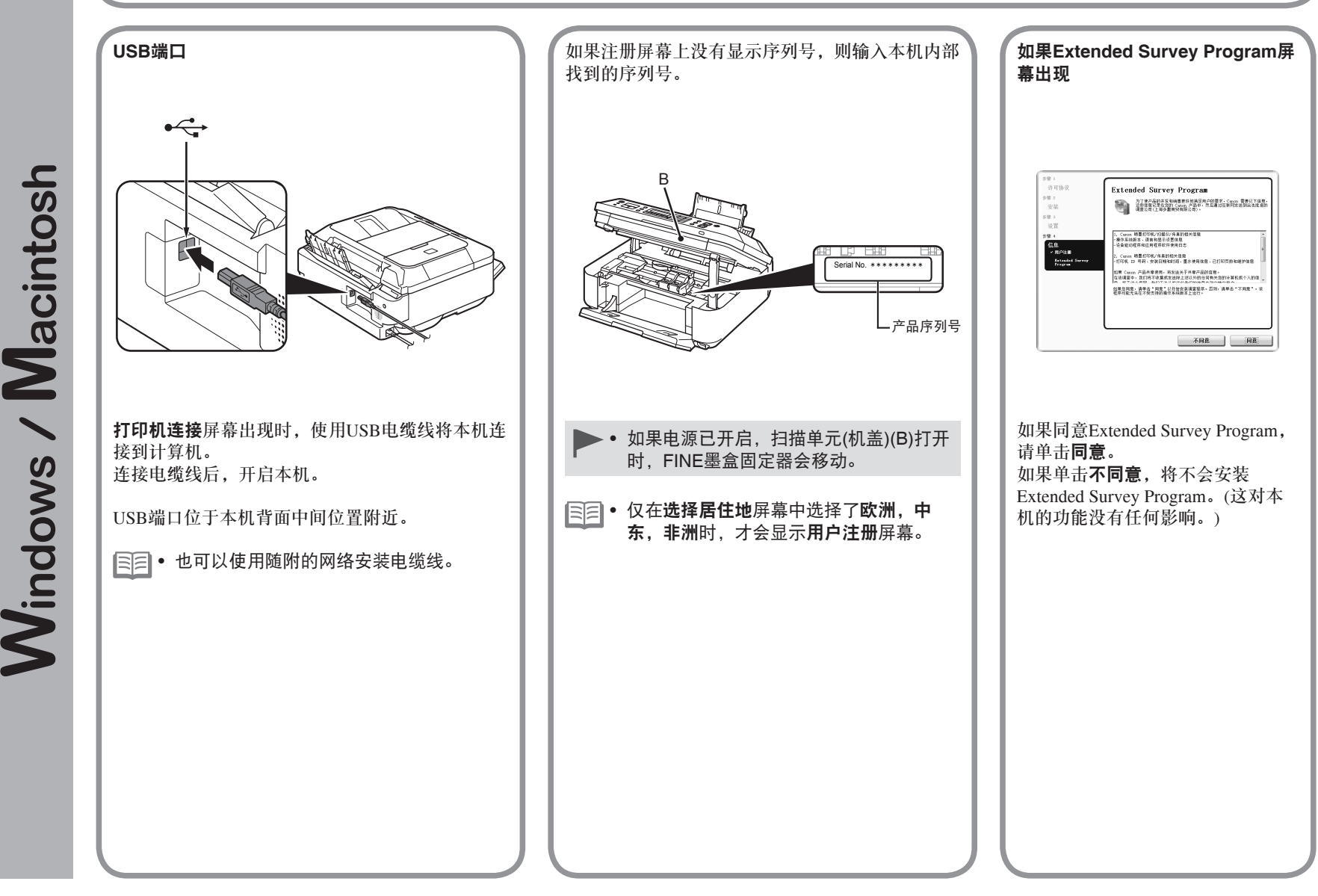

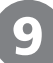

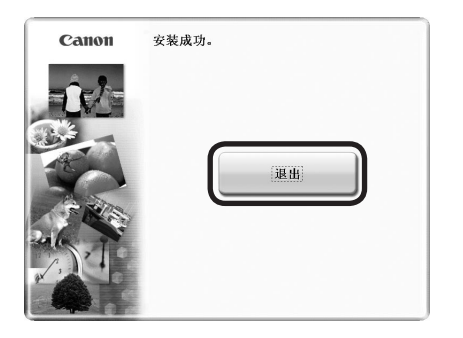

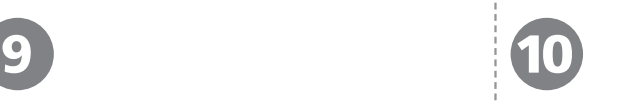

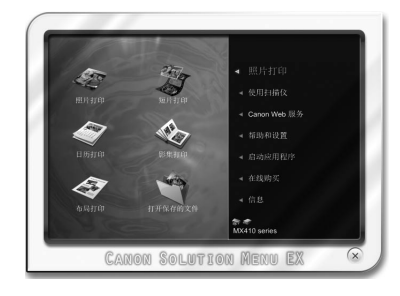

# 单击退出以完成安装。

必须在首次使用本机上的操作面板进行扫描 前,重新启动计算机。

### 对于**Windows**

对于Macintosh **Solution Menu EX启动。** 

对于**Macintosh**

在**Canon Solution Menu EX**对话框中单击好后, Solution Menu EX启动。

取出安装光盘并妥善保管。

根据购买时所在国家或地区的不同,Solution Menu • EX上显示的按钮可能会不同。

恭喜!安装完成。

要了解有关Solution Menu EX和电子手册 的更多信息,请转到第39页。要开始使用 本机,请转到第40页。

# **Windows**

## 安装**XPS**打印机驱动程序

在Windows 7和Windows Vista SP1或更新版本中, 还可以安装XPS打印机驱动程序。要安装,请执行 "6 设置USB连接(软件安装)"中第19页上的 。 单击 同中的自定义安装,然后从自定义安装屏幕上 选择**XPS**打印机驱动程序。

有关XPS打印机驱动程序的实用功能的详细资料, 请参阅电子手册:《高级指南》。

# 配置无线设置前

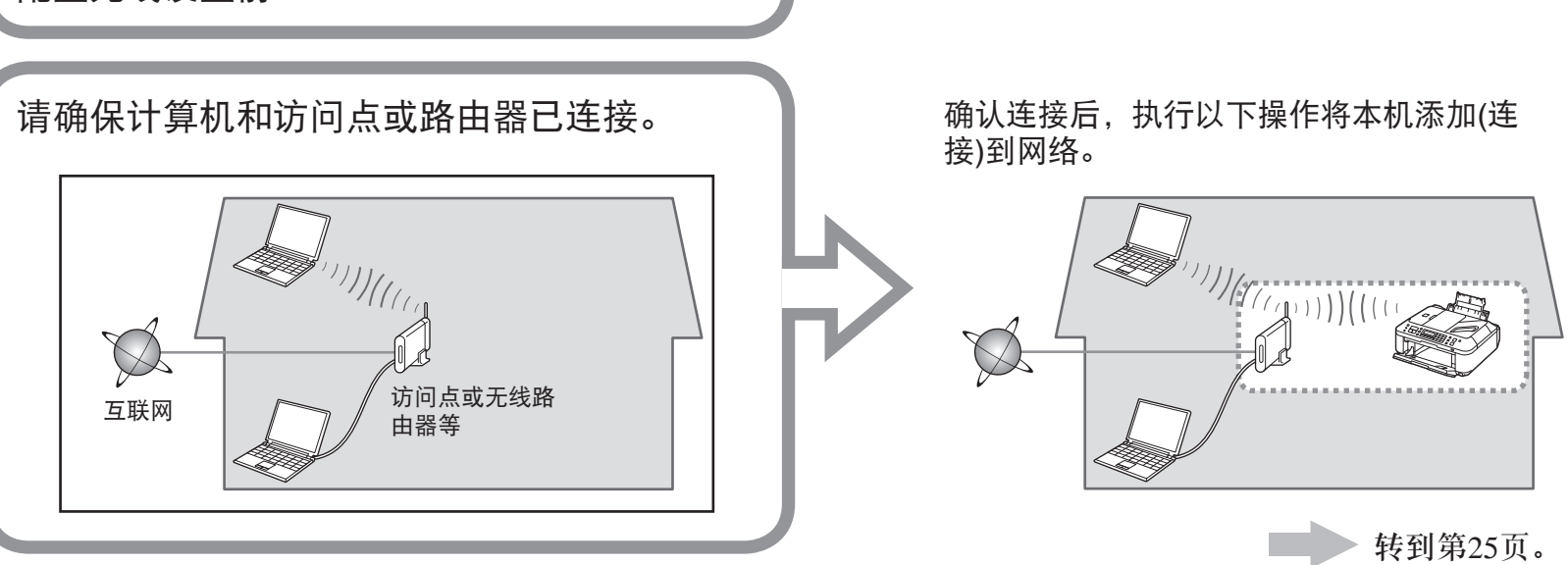

# 无线连接的注意事项

- 根据系统环境的不同,网络设备的配置、路由器功能、安装步骤以及安全设置可能会有所不同。有关详细资料,请参阅设备说明手册或联系其制造商。
- 检查设备是否支持IEEE802.11n/g/b。 •
- 在办公室环境下安装,请咨询网络管理员。
- 如果连接到未使用安全措施保护的网络,则存在将数据(如个人信息)泄露给第三方的风险。
- 如果出现错误信息或网络连接时出现故障,请参阅印刷手册: **《网络安装故障排除》**。
- 使用路由器时,将本机和计算机连接到LAN一侧(相同网络区段)。 •
- 要设置使用WPS (Wi-Fi Protected Setup),请转到第45页。要设置使用WCN (Windows Connect Now),请转到第48页。

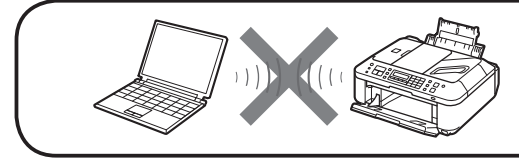

不支持通过无线连接而不使用访问点直接连接到计算机的"Ad-hoc连接"。

软件安装(1)

要通过连接到计算机使用本机,需要将包含驱动程序在 内的软件复制(安装)到计算机的硬盘。安装过程大约需 要20分钟。(根据计算机环境或要安装的应用程序软件数 量,安装时间有所不同。)

- 安装前退出所有运行的应用程序。
- 以管理员(或管理员组成员)的身份登录。 •
- 在安装过程中请勿切换用户。 •
- 在安装过程中可能需要连接互联网。可能会发生连接 费用。请咨询互联网服务提供商。
- 在安装过程中可能需要重新启动计算机。按照屏幕上 的说明进行操作,并且请勿在重新启动过程中取出安 装光盘。
- 一旦计算机重新启动,安装会继续进行。
- 如果安全性软件的防火墙功能已开启,可能出现 Canon软件正在尝试访问网络的警告信息。如果出现 该警告信息,将安全性软件设置为始终允许访问。
- 有关系统要求,请参阅"14 规格"。

# **Windows**

# 如果在安装软件之前连接了网络安装电缆线

# 对于**Windows 7**

- 1. 断开连接到计算机的网络安装电缆线。
- $2.$  转到第26页的1.
- 对于**Windows Vista/Windows XP**

# 可能会出现此对话框。

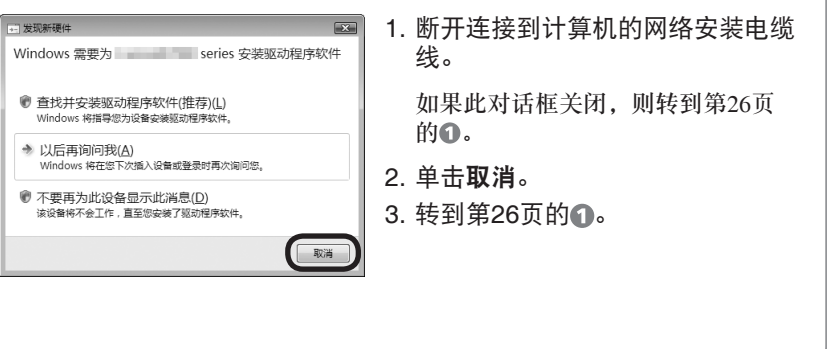

# **Easy-WebPrint EX**

Easy-WebPrint EX是安装附带的软件时安装在计算机上的网页打印软件。 要使用此软件,需要Internet Explorer 7或更新版本(Windows)或Safari 4或 更新版本(Mac OS X v.10.5或更新版本)。需要连接互联网进行安装。

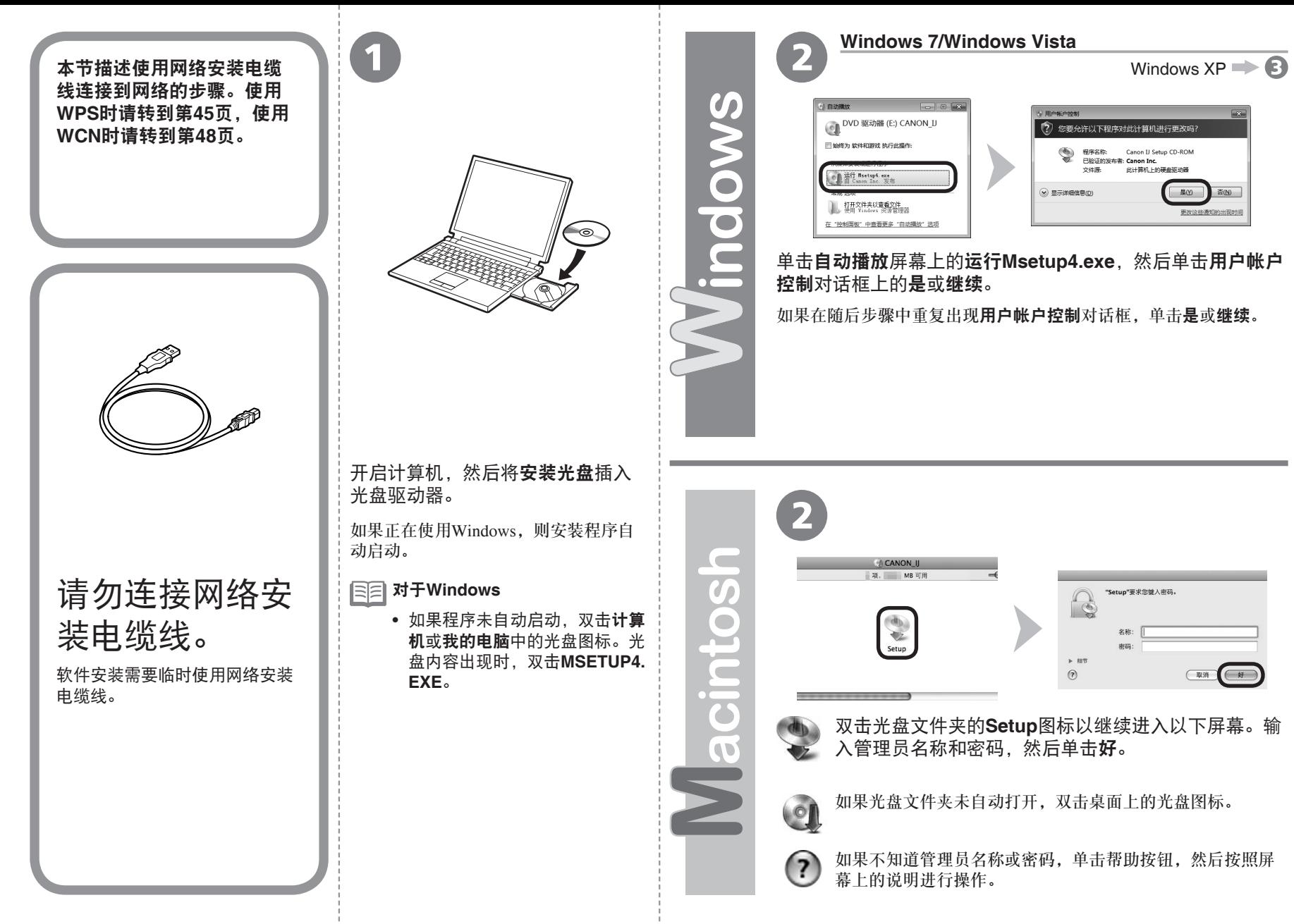

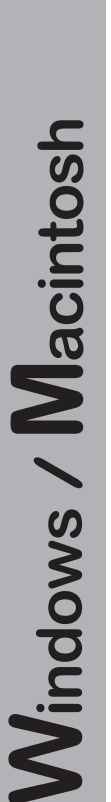

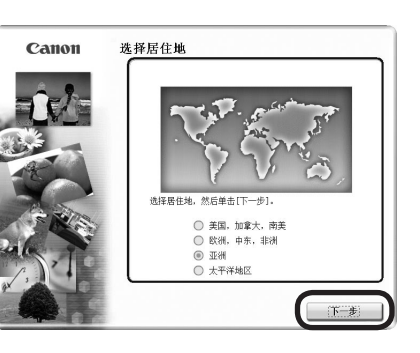

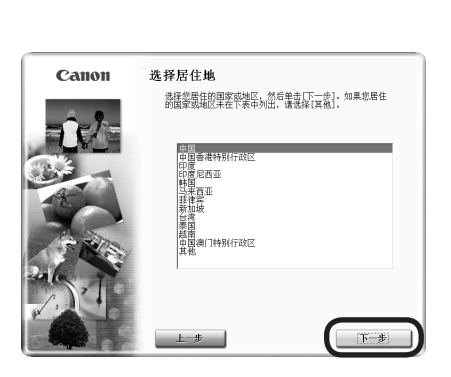

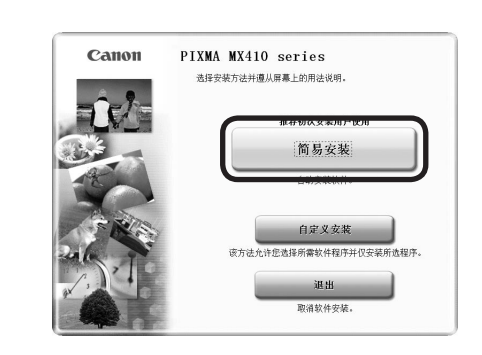

选择居住地,然后单击下一步。

● 如果**选择语言**屏幕出现,选择 一种语言,然后单击下一步。

选择国家或地区,然后单击**下一步**。

 $3$  5

单击简易安装。

将安装驱动程序、应用程序软件和电子手册。

● 如果想要选择特定项目进行安装,请单击**自** 定义安装。

6 7 8 69.1 简易安装 选择打印机连接方法 许可协议 打印机检测  $582$ **Miller Corp.** 安装 开始搜索网络上的打印机。单击[下一步]。<br>单击[的消]以取消完装。 52 O 通过 USB 使用打印机 请选择该选项以通过 USB 使用打印机。 m л ×.  $28.4$ **STATISTICS** (5) ) 通过无线 LAN 连接使用打印机<br>请选择该选项以通过无线 LAN 连接使用打印机 信息 (将安装列表上的所有软件程序。要进行此安装,请单击[安装]。 要显示软件介绍,请将鼠标指针指向软件名。 上一步 安装  $t-\mathcal{B}$ 下一步 取消 正美 单击安装。选择通过无线**LAN**连接使用打印机,然后单击下 打印机检测屏幕出现时,单击下一步。 一步。 ● 如果出现**打印机连接**屏幕而不是以上屏幕,则 按照屏幕上的全部说明继续软件安装。 在2中未正确选择连接方法。 对于**Windows**  − 单击取消,并从6重新开始,然后务必在 中选择通过无线**LAN**连接使用打印机。 对于**Macintosh** − 按照屏幕上的说明继续安装。单击安装完 成屏幕上的退出,然后从2重新开始并务 必在 中选择通过无线**LAN**连接使用打印 机。

**Windows / Macintosh** 

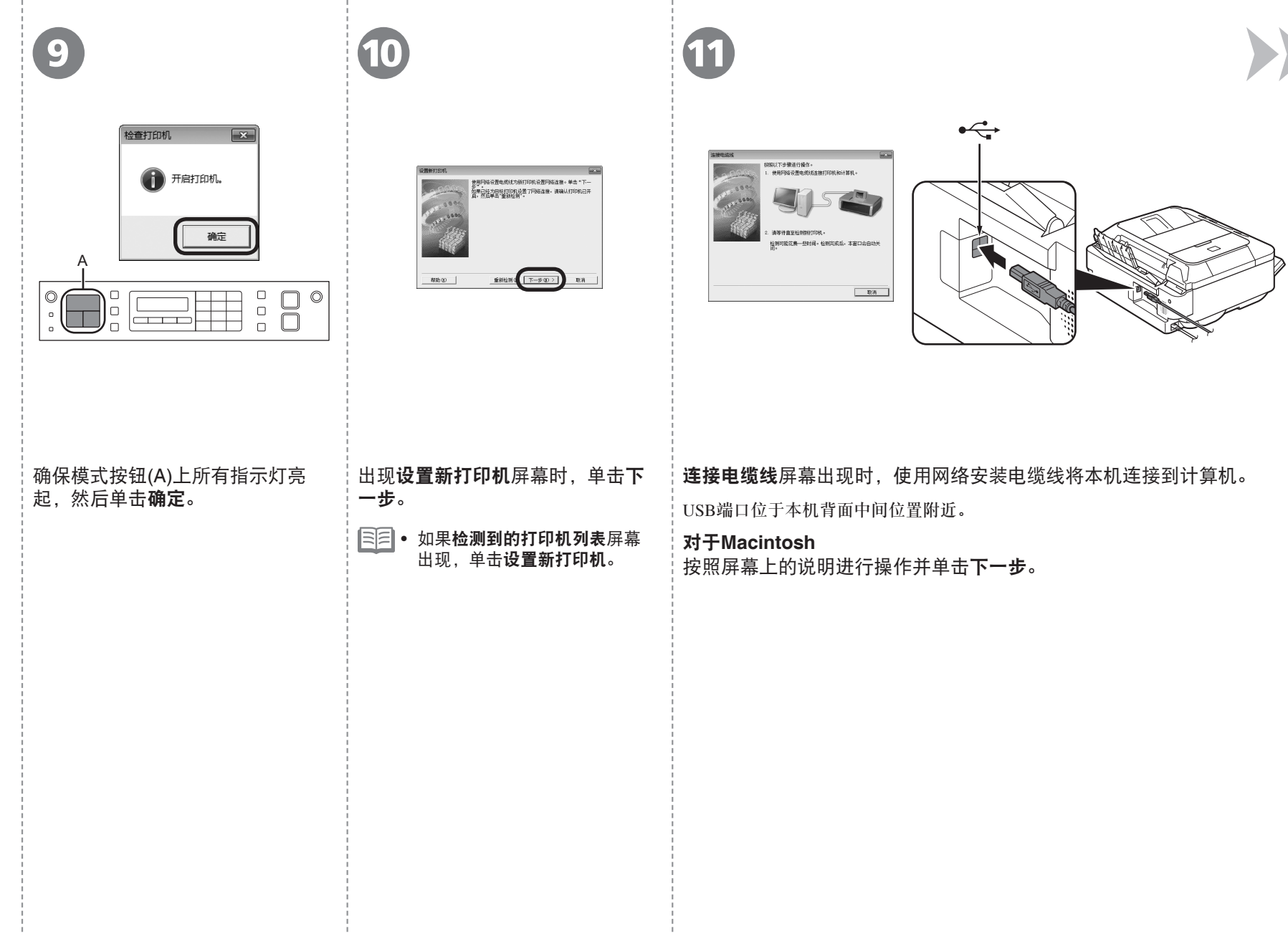

- 1

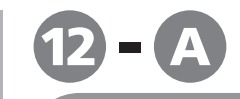

**Windows / Macintosh** 

### □ 如果出现**检测到的访问点列表或访问** 点屏幕

如果未出现此屏幕,执行第31页的 2-8。

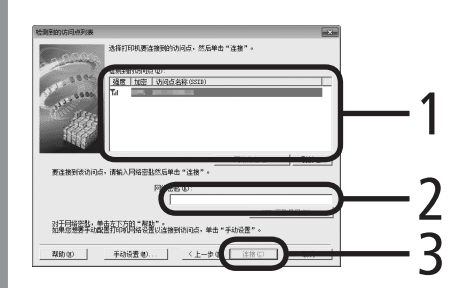

选择目标访问点名称/网络名称(SSID)。

# 2 输入网络密钥。

网络密钥输入区分大小写。务必正确输入大小写字母。 要使用WEP密钥号码2、3或4,单击**WEP**密钥号码,并指定 WEP密钥号码。

# 3 单击连接。

# 第一 转到第31页的13.

• 如果**检测到的访问点列表或访问点**屏幕中没有显示目标 访问点,请参阅印刷手册:《网络安装故障排除》。

有关如何检查访问点名称/网络名称(SSID)和网络密钥的 •详细资料,请参阅访问点附带的手册或联系其制造商。

# **SSID**

用于识别特定访问点的标识符。

### 网络密钥

也称为加密密钥、WEP密钥、 WPA/WPA2密码或预共享密钥。 为防止未授权的网络访问而设置 的密码。

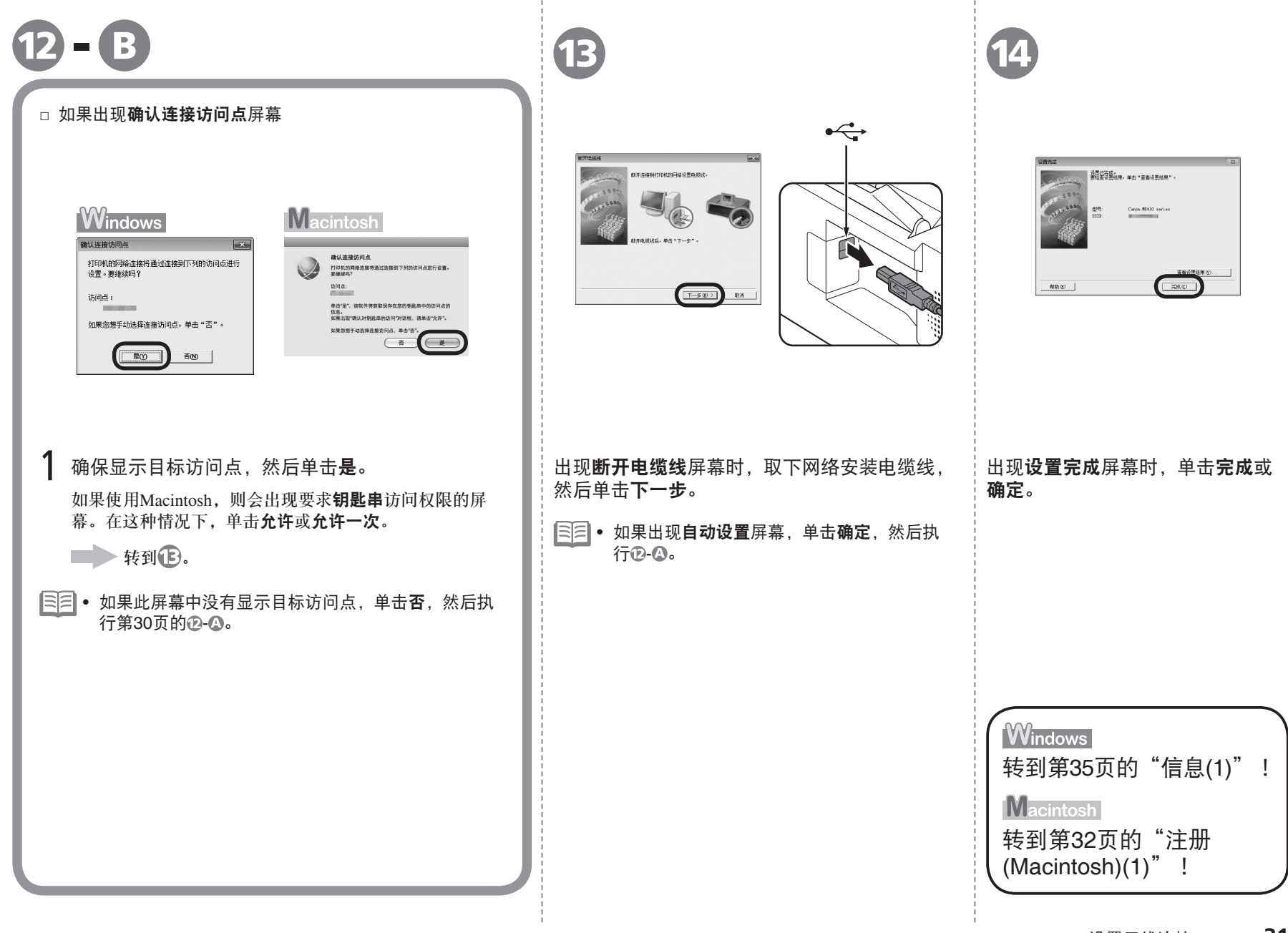

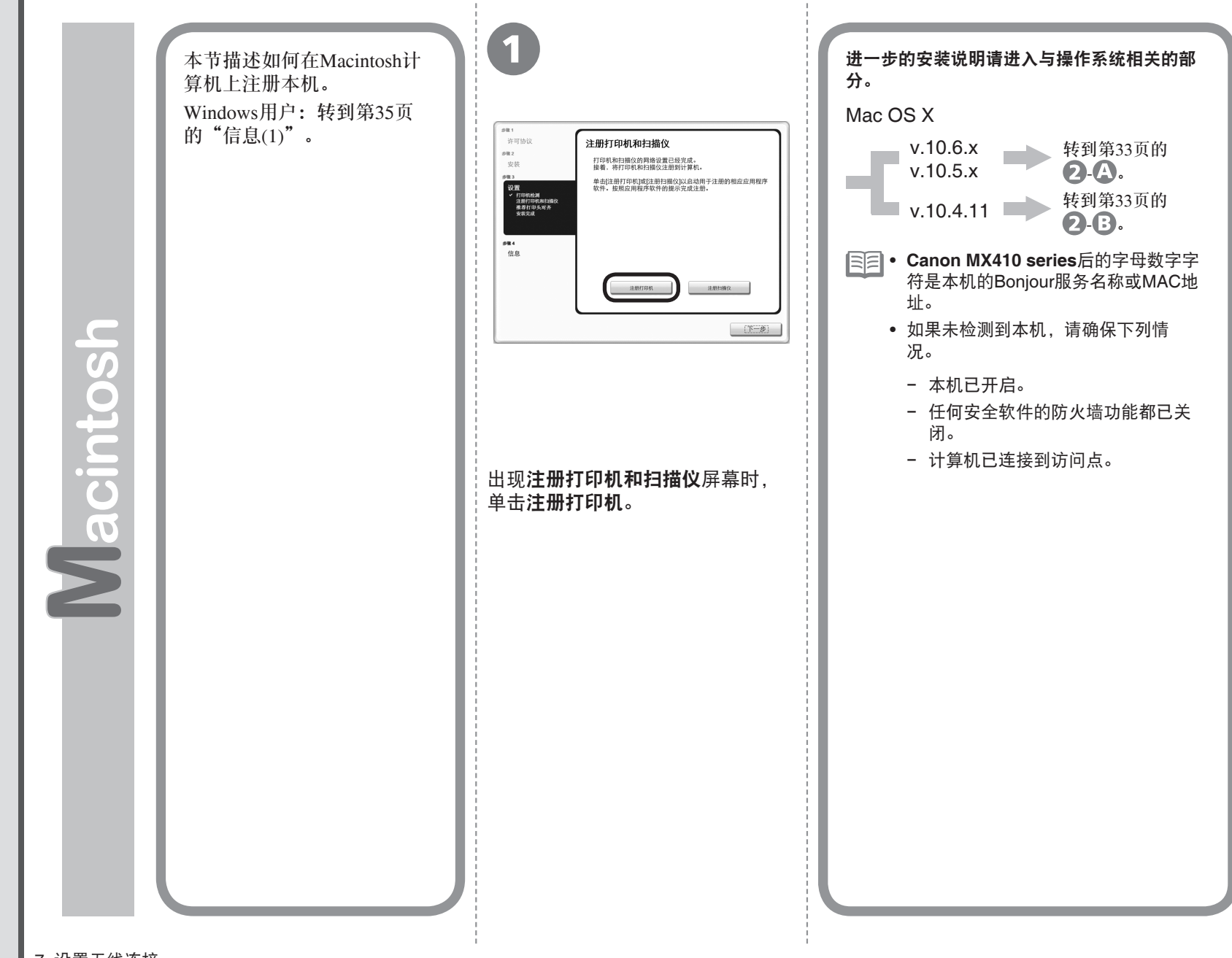

**Mac OS X v.10.6.x/v.10.5.x**

<sup>2</sup> **-** <sup>A</sup>

1

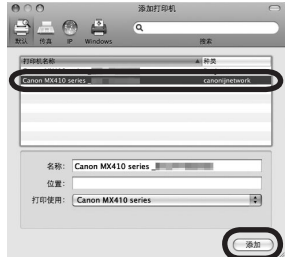

选择**Canon MX410 series canonijnetwork**并单击添加。

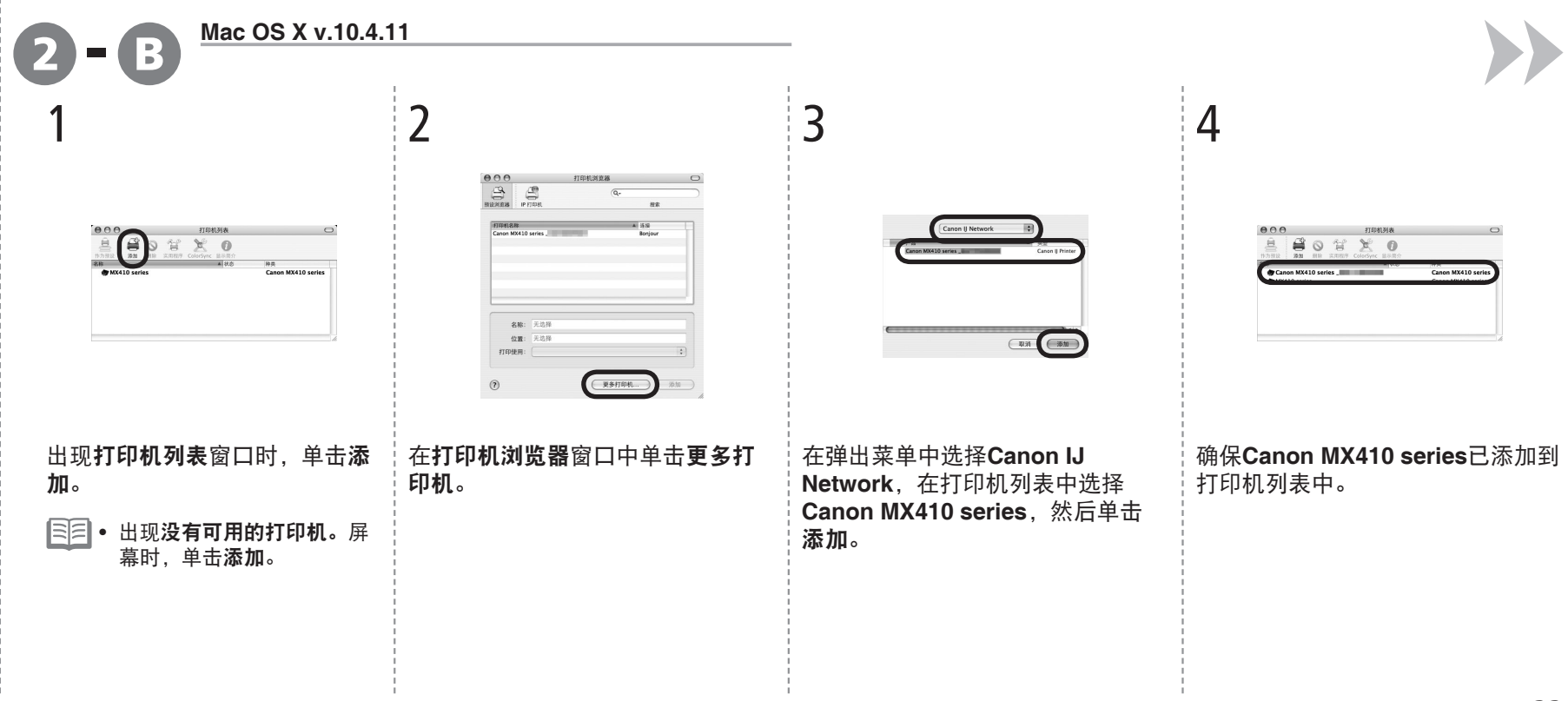

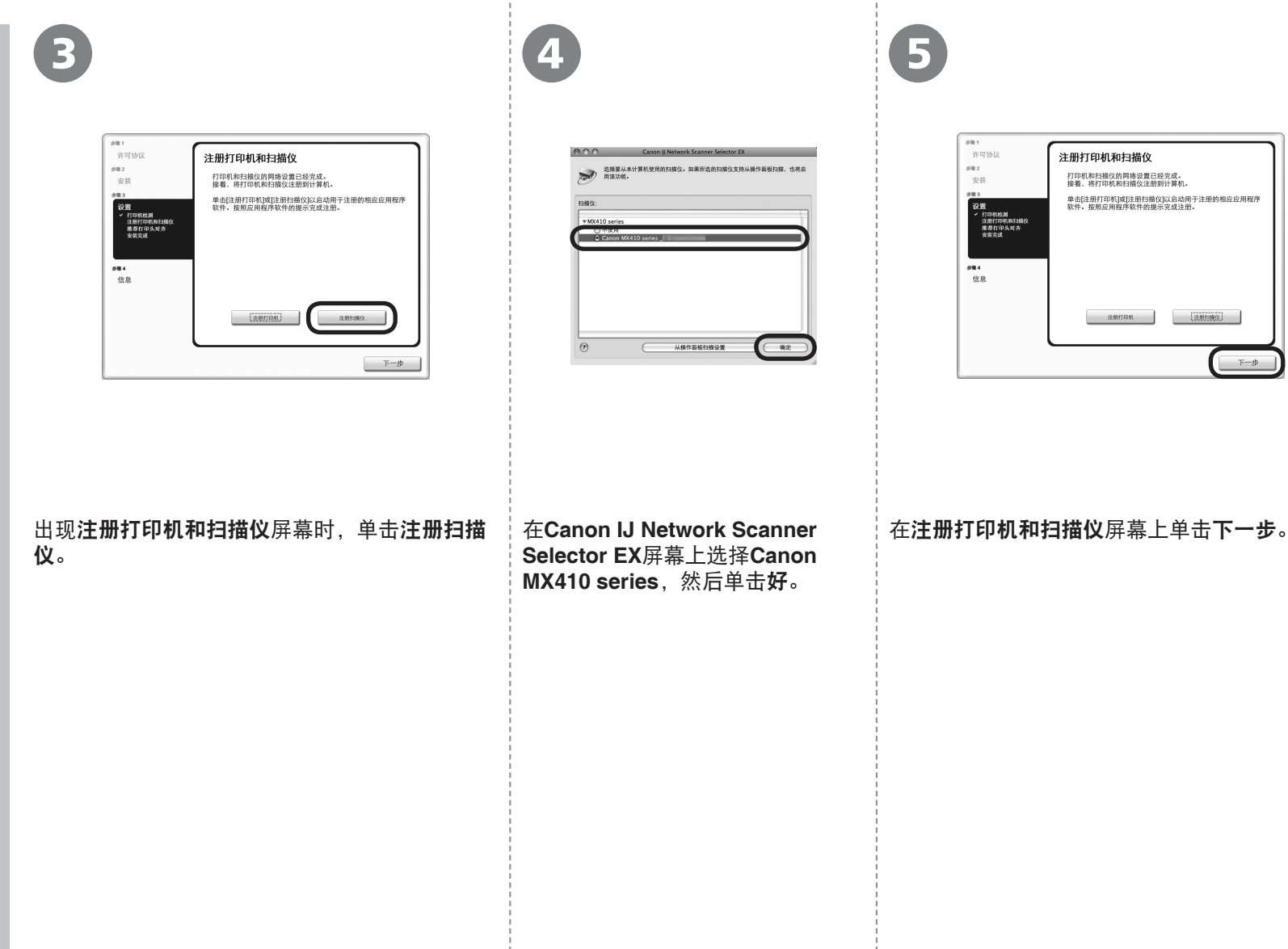

下一步,转到第35页的"信息(1)"!

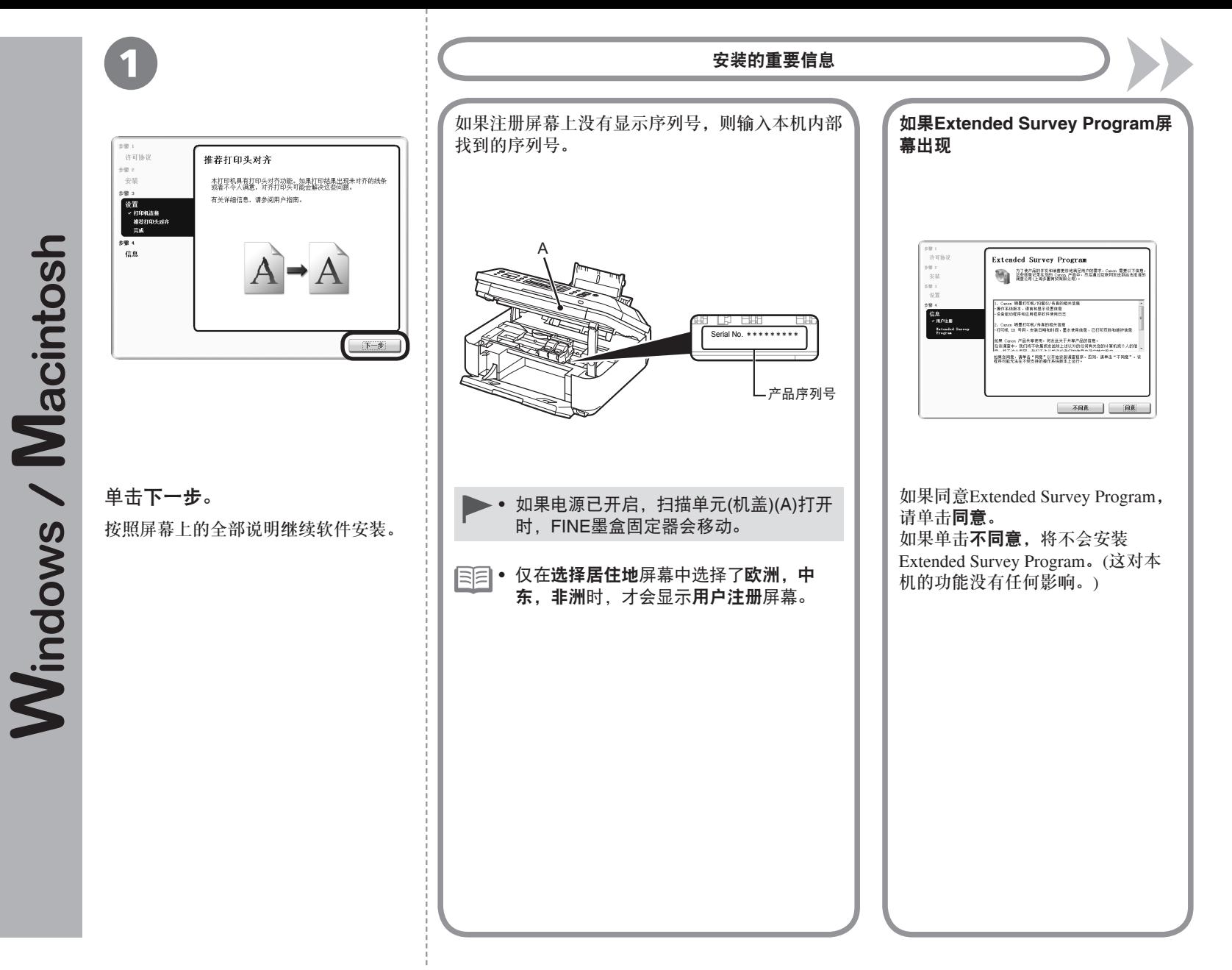

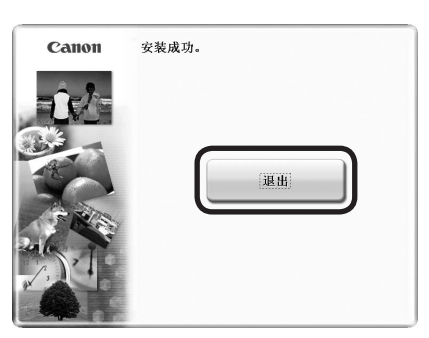

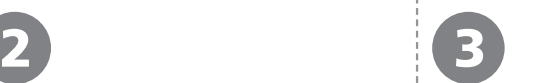

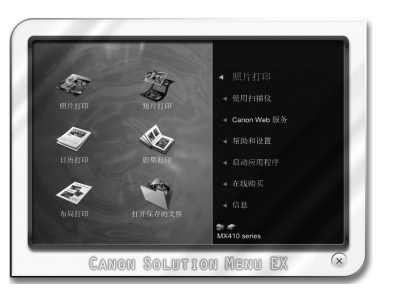

# 单击退出以完成安装。

对于**Macintosh** 必须在首次使用本机上的操作面板进行 扫描前,重新启动计算机。

对于**Windows** Solution Menu EX启动。 对于**Macintosh**

在**Canon Solution Menu EX**对话框中单击好后, Solution Menu EX启动。

取出安装光盘并妥善保管。

根据购买时所在国家或地区的不同,Solution Menu •EX上显示的按钮可能会不同。

恭喜!安装完成。 要了解有关Solution Menu EX和电子手册 的更多信息,请转到第39页。要开始使用 本机,请转到第40页。

# 在其他的计算机上使用本机

至此,本机的无线连接已设置,可以在同 一网络上其他的计算机上安装软件与驱动 程序。不需要进行其他设置。

要添加使用本机的计算机,请转到第37页 的"8 在其他的计算机上使用"。

# **Windows**

### 安装**XPS**打印机驱动程序

在Windows 7和Windows Vista SP1或更新版 本中,还可以安装XPS打印机驱动程序。要 安装,请执行"软件安装(1)"中第26页上 的 1. 单击 日中的自定义安装, 然后从自定 义安装屏幕上选择**XPS**打印机驱动程序。

有关XPS打印机驱动程序的实用功能的详细 资料,请参阅电子手册:《高级指南》。

# 如果本机已连接到无线网络,则可以在同一网络上的其他 计算机上使用本机。

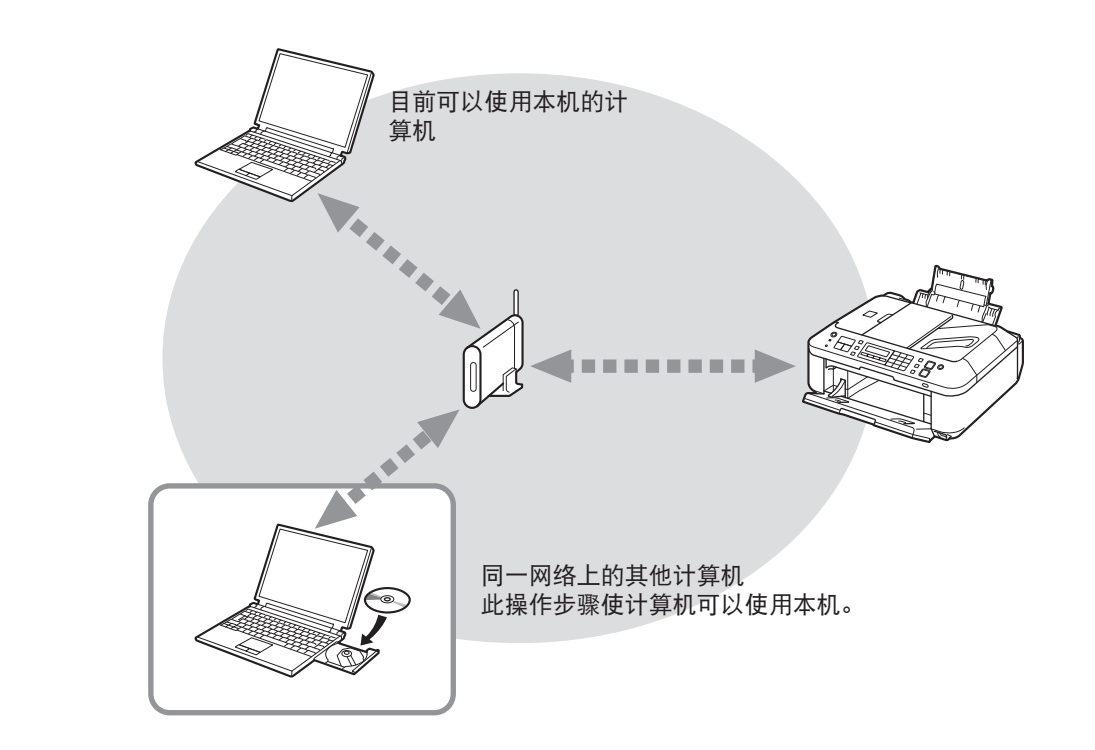

要在其他的计算机上使用

1 将安装光盘插入想要使用本机的计算机。

2 按照屏幕上的说明安装软件。 不需要进行其他设置。

> 有关软件安装步骤的详细资料,请参阅第49页的"软件安 装(2)"。

# 要从USB连接更改到无线连接,返回第24页的"7 设置无线连接"重新开始设置无线连接。

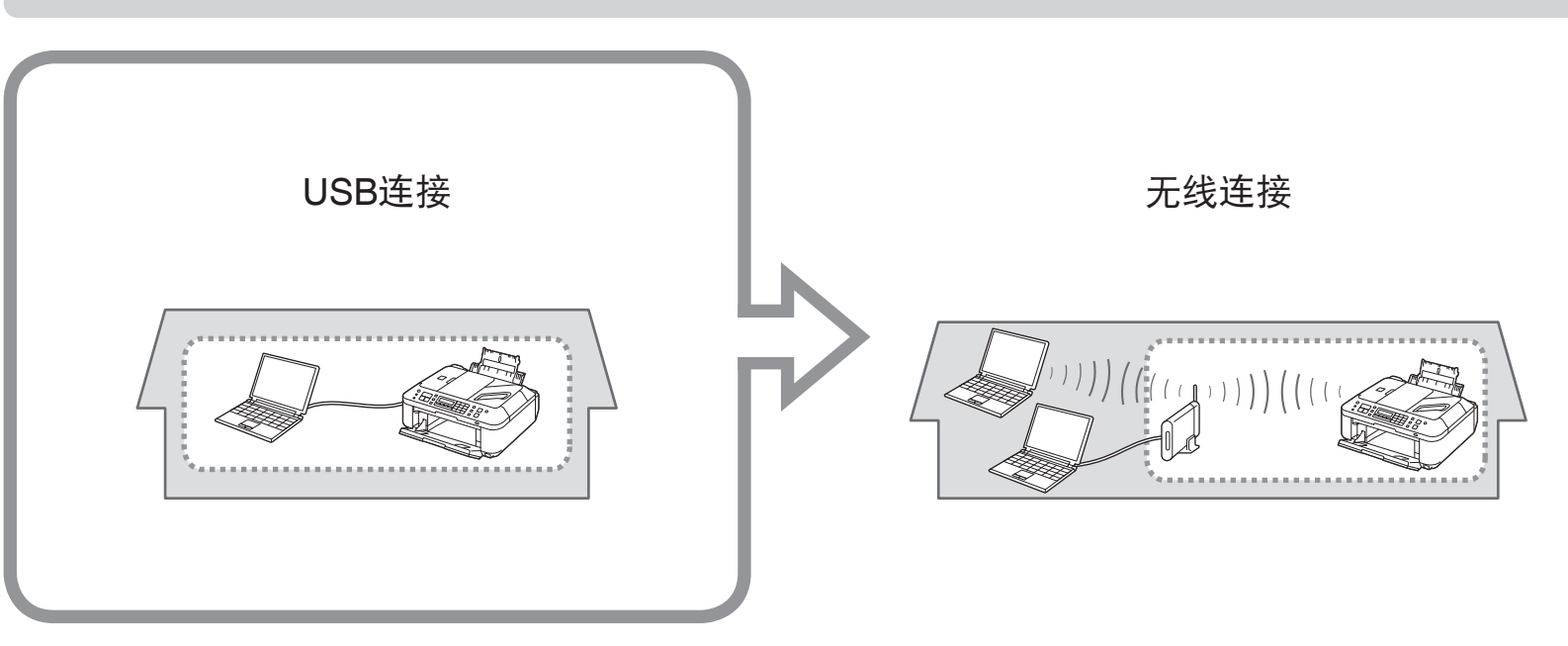

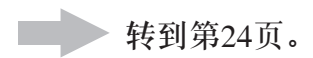

各种应用程序软件随驱动程序一起安装在了计算机中。通过使用这些应用程序软件修正/增强照片,可以打印出富有创意的作品。 有关如何使用应用程序软件和本机的详细资料,请参阅电子手册。

# Solution Menu EX

Solution Menu EX是了解本机功能和信息的途径,以便更充分 地使用本机!例如,

- 打开电子手册。
- 打开各应用程序软件。 •

# 如何打开电子手册

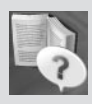

单击帮助和设置,然后单击此图标打开电子手 册。

# 如何启动**Solution Menu EX**

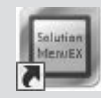

单击桌面(Windows)或Dock(Macintosh)上的此图 标启动Solution Menu EX。

# Easy-WebPrint EX

使用Easy-WebPrint EX可以轻松打印Internet Explorer(Windows) 或Safari(Macintosh)中的网页。其一些功能包括:

- 打印网页时自动缩小其大小以适合纸张宽度而无需剪裁边缘。
- 通过从预览选择所需页面,可以仅打印所需页面。
- 编辑各页面的所选部分后打印这些部分。

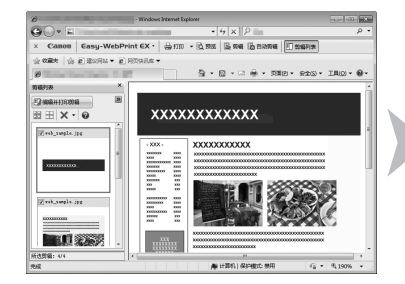

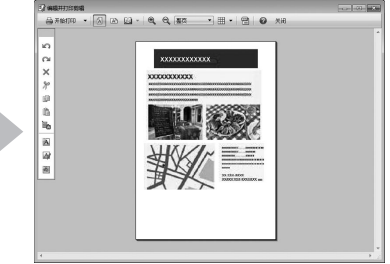

有关**Solution Menu EX**的详细资料,请参阅电子手册:《基本 指南》。

有关**Easy-WebPrint EX**的详细资料,请参阅电子手册:《基本 指南》。

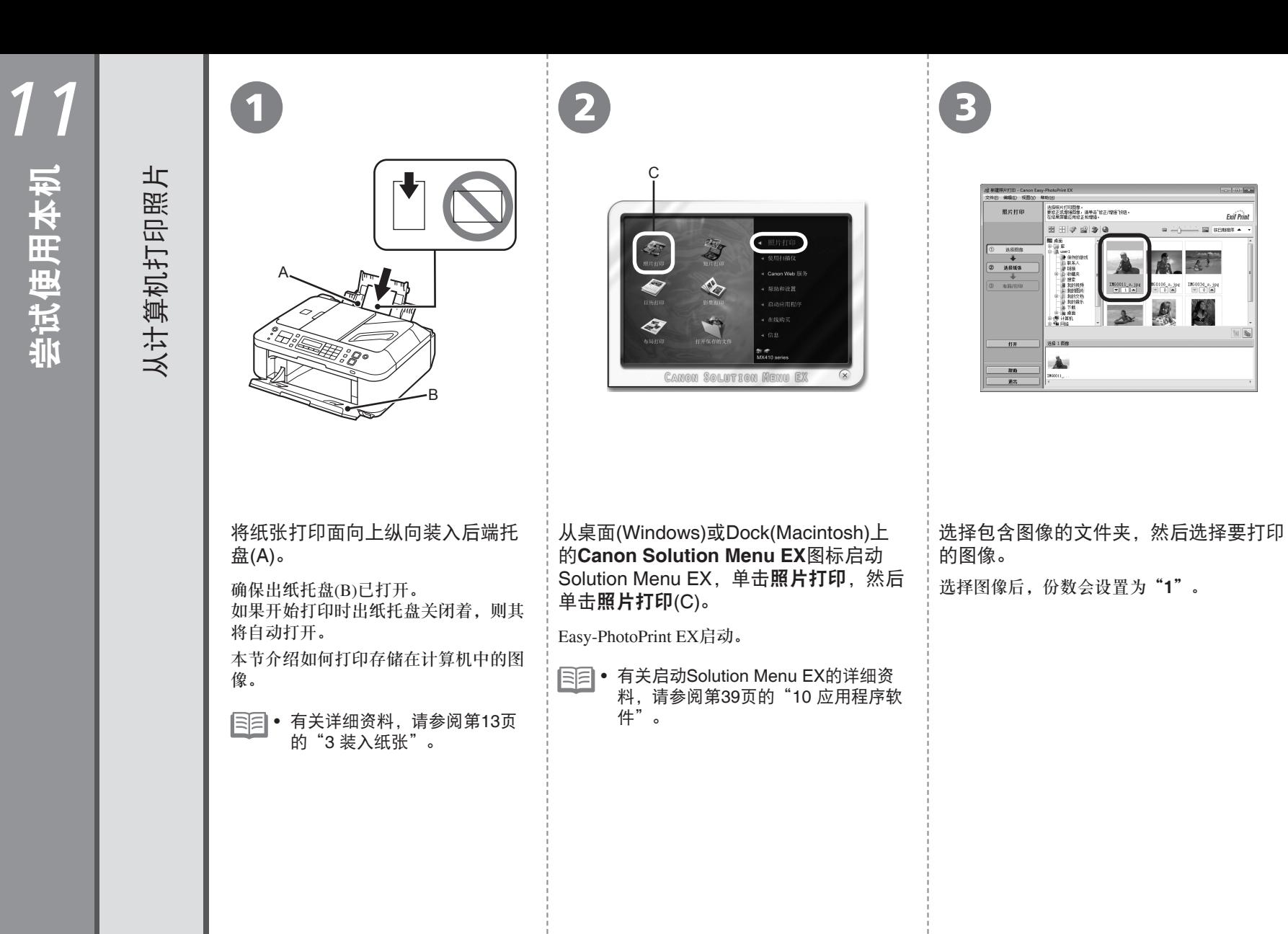

**Exit Print** 

 $\frac{\text{DIGO1M\_s. jpc}}{[0][0][0]}$ 

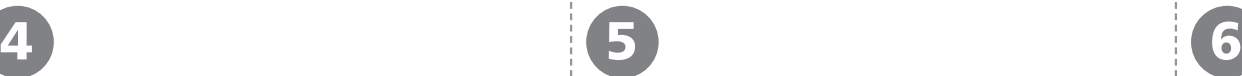

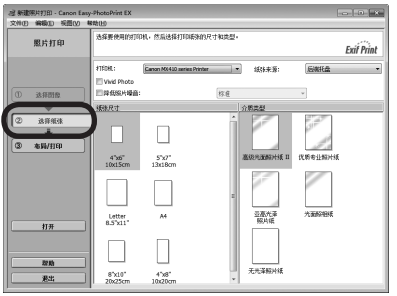

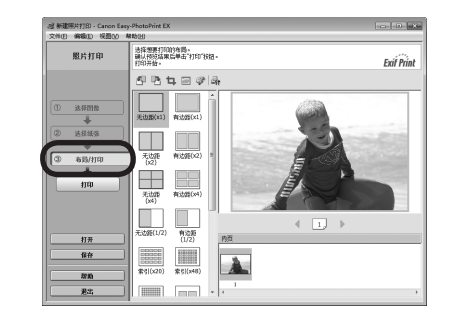

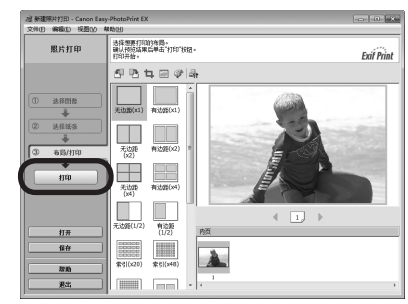

单击选择纸张,然后选择与所装入纸张相匹配的 纸张尺寸和介质类型。

单击布局**/**打印,然后为图像选择布局。

单击打印。

如果正在使用Windows,打印将开始。

如果正在使用Macintosh,单击打印对话框上的打印开 始打印。

送入纸张时本机可能发出操作噪音。这属于 正常操作。 •

有关更多信息,请参阅电子手册: 《高级指南》。

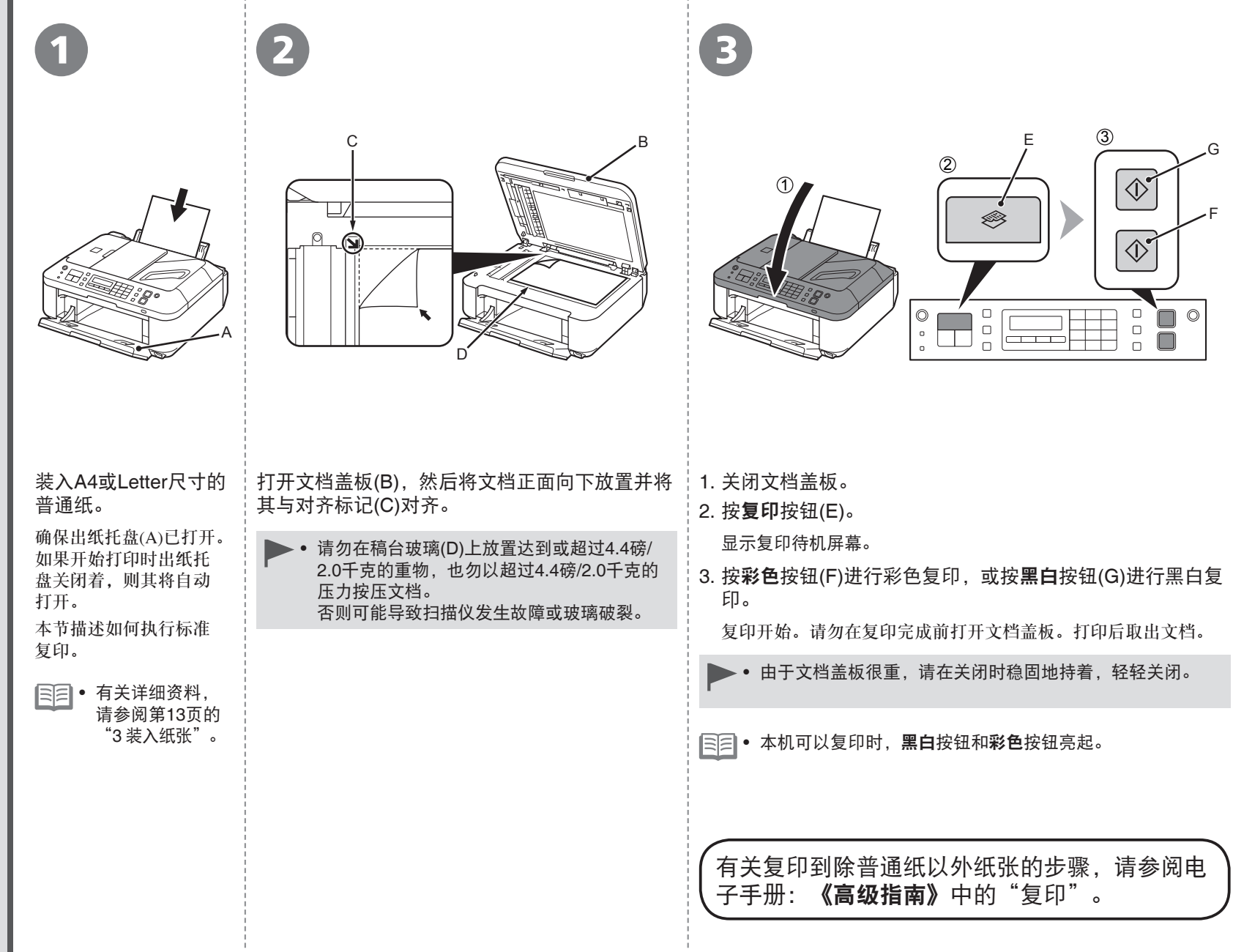

![](_page_44_Picture_0.jpeg)

# 按**传真**按钮(A)。

发送传真

本节说明如何从ADF(自动输稿器)(B)发送黑白传真。

- 确保已正确设置电话线路类型。有关设置步骤,请参阅电子 手册:《基本指南》中的"准备传真"。
	- 根据所居住的国家或地区的不同, 此设置可能不可用。

打开文档托盘(C),然后移动文档导片(D)到两端边缘。

有关支持的文档和图像质量、浓度(亮度)等设置的详细资料,请参阅电子 手册:《基本指南》。 •

![](_page_45_Picture_1.jpeg)

![](_page_45_Picture_2.jpeg)

插入文档直到响起哔声,然后滑动左右文档导片使其紧靠纸张两端。 | 使用数字按钮(E)输入传真号码。 | 按黑白按钮(F)。

• 将文档正面向上放置。

![](_page_45_Picture_123.jpeg)

• 本机可以传真时,**黑白**按钮和**彩色**按钮亮起。

![](_page_45_Picture_7.jpeg)

![](_page_46_Picture_0.jpeg)

使用WPS (Wi-Fi Protected Setup)进行无线设置

使用WPS (Wi-Fi Protected Setup)进行无线设置

![](_page_46_Picture_1.jpeg)

![](_page_47_Figure_0.jpeg)

![](_page_48_Figure_0.jpeg)

只有在使用Windows 7/Windows Vista的WCN (Windows Connect Now)功能设置无线连接时阅读本节。 本机支持"WCN-UFD"。

A B 在计算机上进行设置

### **Windows 7**

- 1. 单击开始 > 控制面板 > 查看网络状态和任务 > 管理无线网络。
- 2. 选择网络名称(SSID)并右键单击, 然后选择**属性**。
- 3. 选择将此网络配置文件复制到**USB**闪存驱动器。 按照屏幕上的说明完成计算机上的设置。
- 4. 转到 3。

### **Windows Vista**

- 1. 从Windows的开始菜单, 选择网络, 然后单击菜单上的添加无线设备。
- 2. 单击我要使用**USB**闪存驱动器添加一个不在此列表中的无线设备或计算机。
- 3. 单击使用**USB**闪存驱动器添加设备或计算机。
- 4. 选择网络名称(SSID), 然后单击下一步。 按照屏幕上的说明完成计算机上的设置。
- 5. 转到 3。
- 即使在保修期内,无论何种原因造成存储在USB闪存上的数据损坏或丢失,Canon不承 担任何责任。
- 根据USB闪存,可能无法保证正常操作。可能无法使用启用安全的USB闪存。 •

![](_page_49_Figure_16.jpeg)

![](_page_49_Picture_17.jpeg)

![](_page_49_Picture_18.jpeg)

![](_page_50_Figure_0.jpeg)

![](_page_51_Picture_0.jpeg)

![](_page_51_Picture_1.jpeg)

开启计算机,然后将安装光盘插入光盘驱动器。 如果正在使用Windows,则安装程序自动启动。

# 对于**Windows**

2

● 如果程序未自动启动,双击**计算机**或**我的电** 脑中的光盘图标。光盘内容出现时,双击 **MSETUP4.EXE**。

![](_page_51_Figure_5.jpeg)

/ Macintosh

**Windows** 

![](_page_52_Picture_1.jpeg)

![](_page_52_Picture_2.jpeg)

![](_page_52_Picture_3.jpeg)

选择居住地,然后单击下一步。

● 如果**选择语言**屏幕出现,选择 一种语言,然后单击下一步。

选择国家或地区,然后单击**下一步**。

单击简易安装。

将安装驱动程序、应用程序软件和电子手册。

● 如果想要选择特定项目进行安装,请单击**自** 定义安装。

![](_page_53_Picture_130.jpeg)

![](_page_53_Picture_2.jpeg)

 $\begin{tabular}{|c|c|} \hline \quad \quad & \quad \quad & \quad \quad & \quad \quad \\ \hline \quad \quad & \quad \quad & \quad \quad & \quad \quad \\ \hline \quad \quad & \quad \quad & \quad \quad & \quad \quad \\ \hline \quad \quad & \quad \quad & \quad \quad & \quad \quad \\ \hline \quad \quad & \quad \quad & \quad \quad & \quad \quad \\ \hline \quad \quad & \quad \quad & \quad \quad & \quad \quad \\ \hline \quad \quad & \quad \quad & \quad \quad & \quad \quad \\ \hline \quad \quad & \quad \quad & \quad \quad & \quad \quad \\ \hline \quad \quad & \quad \quad & \quad \quad & \quad \quad \\ \$ 

按照屏幕上的全部说明继续软件安装。

单击下一步。

上一步

![](_page_53_Picture_3.jpeg)

单击安装。

![](_page_54_Picture_85.jpeg)

![](_page_55_Picture_0.jpeg)

![](_page_56_Picture_108.jpeg)

**Mac OS X v.10.6.x/v.10.5.x**

<sup>2</sup> **-** <sup>A</sup>

![](_page_57_Picture_0.jpeg)

Macintosh

![](_page_58_Figure_1.jpeg)

![](_page_59_Picture_1.jpeg)

![](_page_59_Picture_2.jpeg)

![](_page_59_Picture_3.jpeg)

# 单击退出以完成安装。

对于**Macintosh** 必须在首次使用本机上的操作面板进行 扫描前,重新启动计算机。

对于**Windows** Solution Menu EX启动。 对于**Macintosh**

在**Canon Solution Menu EX**对话框中单击好后, Solution Menu EX启动。

取出安装光盘并妥善保管。

根据购买时所在国家或地区的不同,Solution Menu • EX上显示的按钮可能会不同。

恭喜!安装完成。 要了解有关Solution Menu EX和电子手册 的更多信息,请转到第39页。要开始使用 本机,请转到第40页。

# 在其他的计算机上使用本机

至此,本机的无线连接已设置,可以在同 一网络上其他的计算机上安装软件与驱动 程序。不需要进行其他设置。

要添加使用本机的计算机,请转到第37页 的"8 在其他的计算机上使用"。

# **Windows**

### 安装**XPS**打印机驱动程序

在Windows 7和Windows Vista SP1或更新版 本中,还可以安装XPS打印机驱动程序。要 安装,请执行"软件安装(2)"中第49页上 的 1. 单击 向中的自定义安装, 然后从自定 义安装屏幕上选择**XPS**打印机驱动程序。

有关XPS打印机驱动程序的实用功能的详细 资料,请参阅电子手册:《高级指南》。

使用一段时间后,本机内部可能会被墨水弄脏。 为了避免墨水弄脏双手或衣服,建议根据需要使用面巾纸或类似物品来清洁墨盒锁定盖(A)和托盘内部(B)。 如果扫描单元(机盖)持续打开10分钟以上,FINE墨盒固定器会自动移至右侧。

*13*

维护

![](_page_60_Figure_1.jpeg)

![](_page_61_Picture_813.jpeg)

![](_page_61_Picture_814.jpeg)

![](_page_61_Picture_815.jpeg)

![](_page_62_Picture_321.jpeg)

• 超过设想可打印页数使用本产品而导致的故障,在保修期内也将收费修理。

规格如有变动,恕不另行通知。

关于耗材

耗材(墨水盒/FINE墨盒)停止生产后5年之内还可以 购买到。

### 重要事项

- 1. 电脑中显示的物体颜色和打印出的稿件的颜色可能会有差异,这是因为显示器的色彩输出方式 (包括色彩组合,色彩还原等)与打印机不同。
- 2. 由于打印纸的种类不同,色彩的再现范围和着色等有所变化,有可能出现色调表现不同的情况。

原产地:越南

进口商:佳能(中国)有限公司 地址 :100005 北京市东城区金宝街89号 金宝大厦15层

以下墨盒与本机兼容。

![](_page_63_Picture_3.jpeg)

www.canon.com.cn

修订日期:2010.11

- Microsoft是Microsoft Corporation的注册商标。
- Windows是Microsoft Corporation在美国和/或其他国家的商标或注册商标。
- Windows Vista是Microsoft Corporation在美国和/或其他国家的商标或注册商标。 •
- Internet Explorer是Microsoft Corporation在美国和/或其他国家的商标或注册商标。
- Macintosh、Mac和AirPort是Apple Inc.在美国和其他国家注册的商标。
- Safari是Apple Inc.公司在美国和其他国家注册的商标。 •
- Bonjour是Apple Inc.公司在美国和其他国家注册的商标。 •